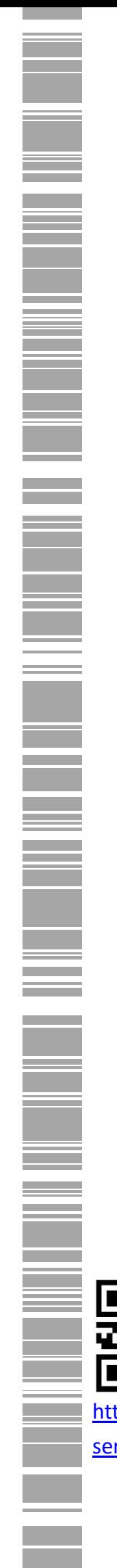

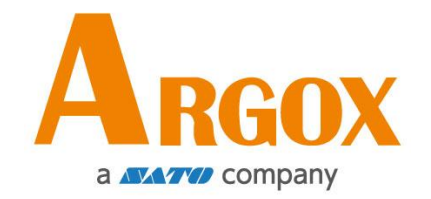

### **Принтер для печати штрих кодов**

# **серии D2**

D2-250 / D2-350

**Руководство пользователя**

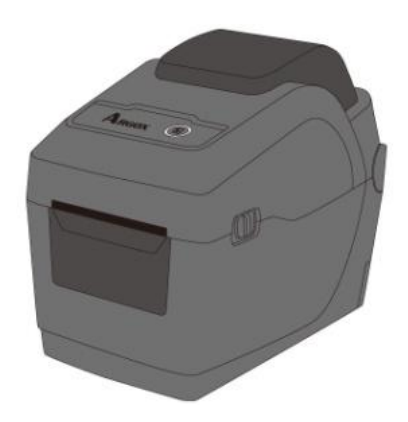

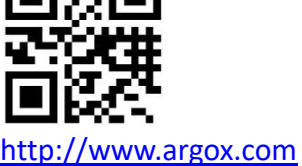

service@argox.com

V1.3-10-15-2020

### **FCC ID**

При эксплуатации в жилых помещениях данное устройство может стать источником радиопомех, в виду чего, пользователь обязан принять все необходимые меры для устранения неполадок.

### **Предупреждение FCC**

Данное оборудование было протестировано и признано соответствующим ограничениям для цифровых устройств класса А согласно части 15 правил Федеральной комиссии связи (FCC). Эти ограничения разработаны для обеспечения надлежащей защиты от вредного воздействия при эксплуатации оборудования в помещениях. Данное оборудование генерирует, использует и может излучать радиочастотную энергию и, если оно установлено и используется не в соответствии с инструкциями, может создавать помехи для радиосвязи, в следствии чего, пользователь будет обязан принять все необходимые меры по устранению неполадок за свой счёт.

### **Подтверждение соответствия дополнительного**

### **радиочастотного модуля стандартам FCC**

Данное устройство соответствует установленным нормативам предельного воздействия радиочастотного излучения для неконтролируемой среды.

Антенна данного устройства должна быть установлена на расстоянии минимум 20 см от людей и не должна совмещаться или взаимодействовать с другими антеннами и трансмиттерами.

### **Беспроводное соединение Bluetooh**

Заявление о соответствии

Данное устройство было сертифицировано на соответствие установленным требованиям для радиочастотных приборов в вашей стране или региона. Для пролонгация действия сертификата, следуйте следующим правилам:

- Не разбирайте и не модифицируйте устройство
- Не отклеивайте наклейку сертификации (печать с серийным номером)

Использование этого устройства вблизи микроволновых и\или других беспроводных устройств, или в местах со статическим электричеством или радиопомехами может сократить дистанцию соединения, или же совсем его блокировать.

### **ПРЕДУПРЕЖДЕНИЕ**

Любые изменения или модификации, не одобренные стороной, ответственной за соответствие продукции стандартам производителя, могут привести к лишению пользователя прав на эксплуатацию данного оборудования.

(Только для США)

### **Отказ от обязательств**

Argox Information Co., Ltd предпринимает все шаги, чтобы гарантировать, что опубликованные компанией инструкции по эксплуатации и руководства пользователя содержали достоверную информацию. Однако, существует вероятность незначительных погрешностей. Argox Information Co., Ltd оставляет за собой право исправлять любые ошибки такого вида и не несет никакой ответственности за возможные последствия. Ни при каких условиях компания Argox Information Co., Ltd или любая иная компания, участвующая в разработке, производстве или доставке сопутствующего продукта (включая аппаратное и программное обеспечение), не несет ответственности за любой ущерб (включая, без ограничения, финансовые убытки, прерывание бизнес процессов, потерю деловой информации или иных денежных потерь), вытекающие из использования, результатов использования или

невозможности использования данного продукта, даже если Argox Information Co., Ltd была предупреждена о возможности таких убытков.

### **Внимание**

Любые изменения или модификации, не одобренные стороной, ответственной за обеспечение соответствия продукции стандартам производителя, могут привести к лишению пользователя прав на эксплуатацию данного оборудования.

iii

# Содержание

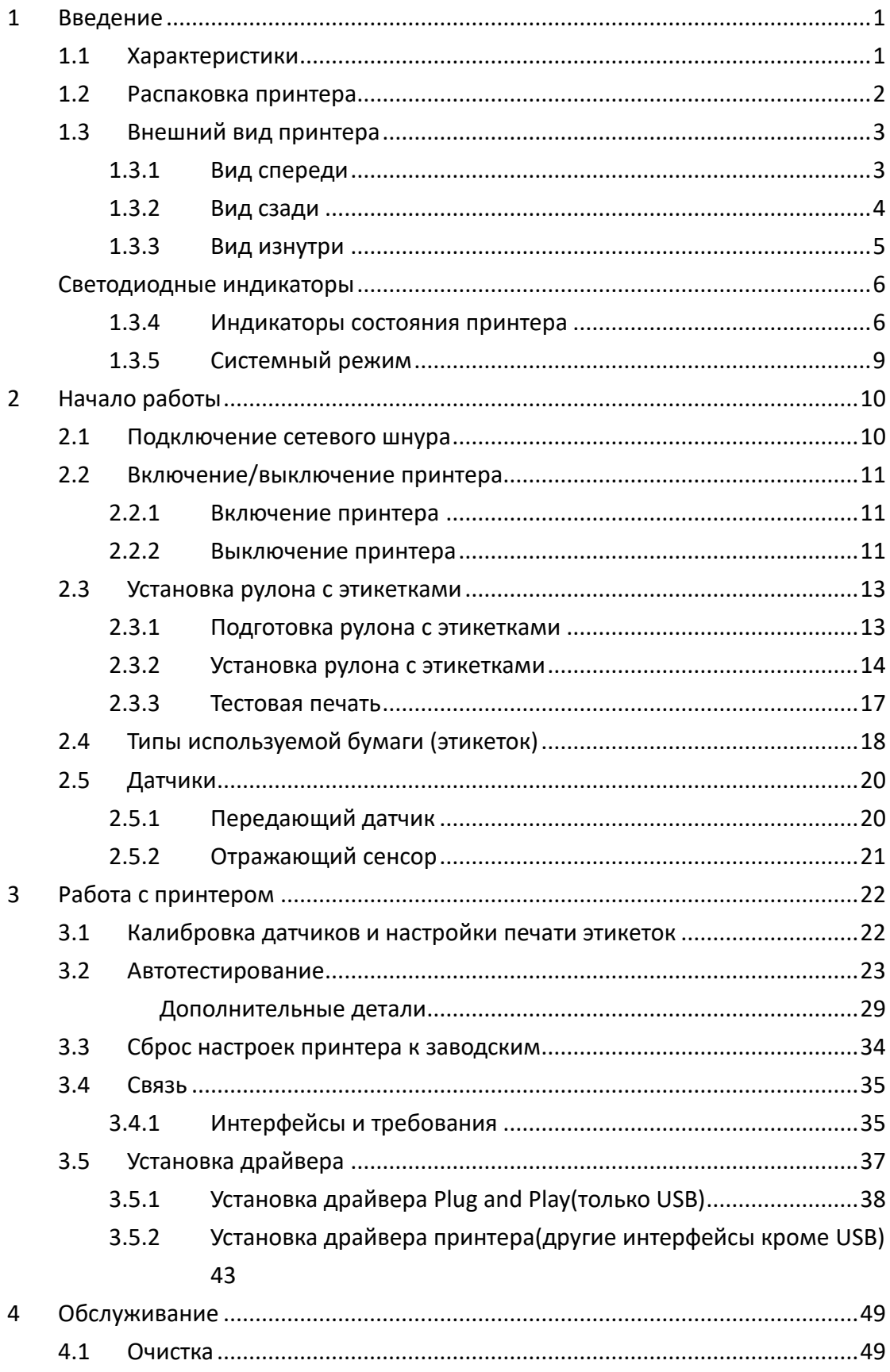

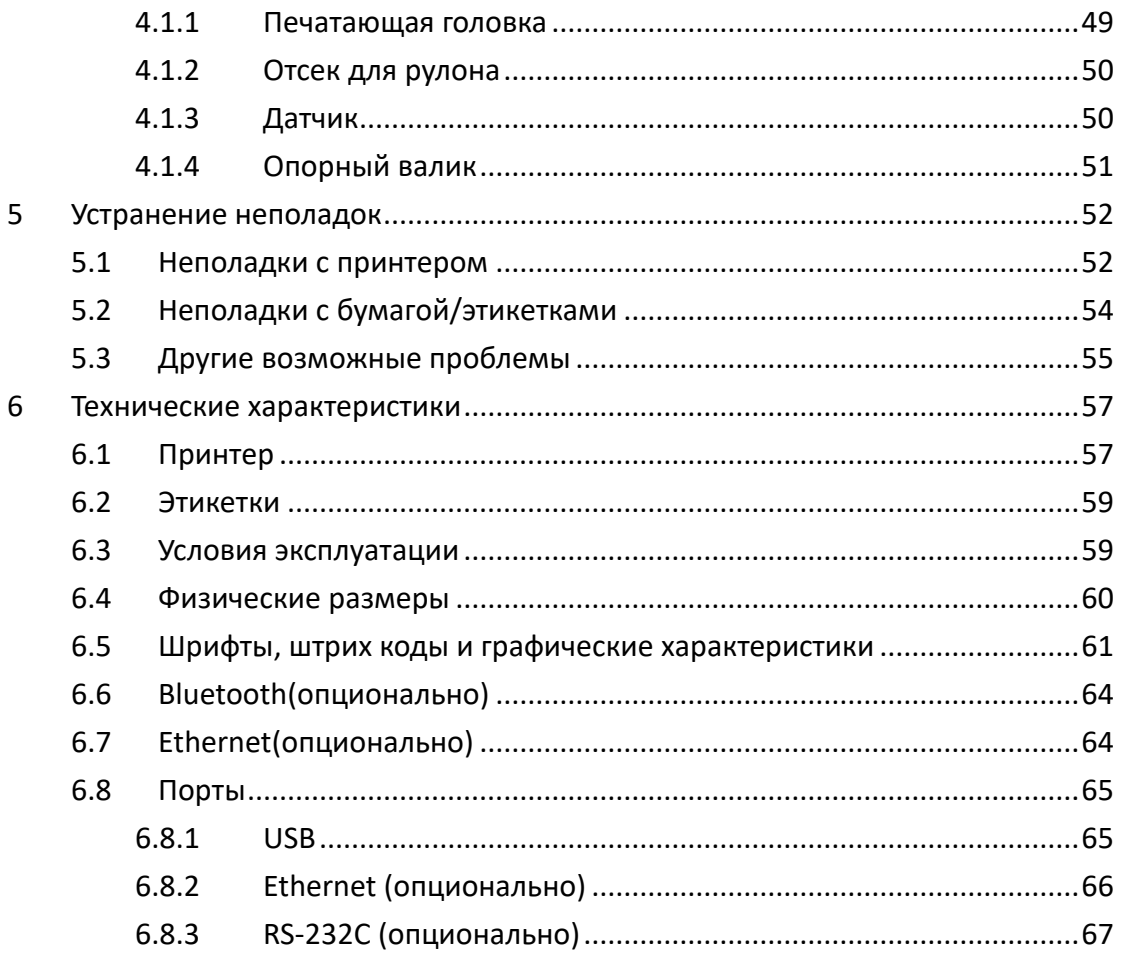

# <span id="page-6-0"></span>**1 Введение**

Благодарим Вас за приобретение промышленного принтера для печати штрих кодов Argox D2 Series. В данном руководстве по эксплуатации вы найдёте информацию о том, как установить и использовать ваш принтер, загружать бумагу и устранять наиболее распространённые неполадки. Для вашего быстрого ознакомления с принтером ниже будут предоставлены иллюстрации.

# <span id="page-6-1"></span>**1.1 Характеристики**

### ■ **Двустворчатый механизм, лёгкая загрузка:**

Серия D2 характеризуется удобным в использовании двустворчатым механизмом, который позволяет пользователю легко открывать крышку и загружать бумагу.

### ■ **Компактный размер:**

Оборудование занимает маленькую площадь, что позволяет компактным принтерам серии D2 умещаться в узкие места и обеспечивать многообразие режимов применения.

### ■ **Многообразие вариантов подключения**

Серия D2 оснащена встроенными USB портами типа А и типа В, а также может подключаться посредствам Ethernet/RS232, Wi-Fi, и Bluetooth.

# <span id="page-7-0"></span>**1.2 Распаковка принтера**

Проверьте наличие всех описанных ниже частей:

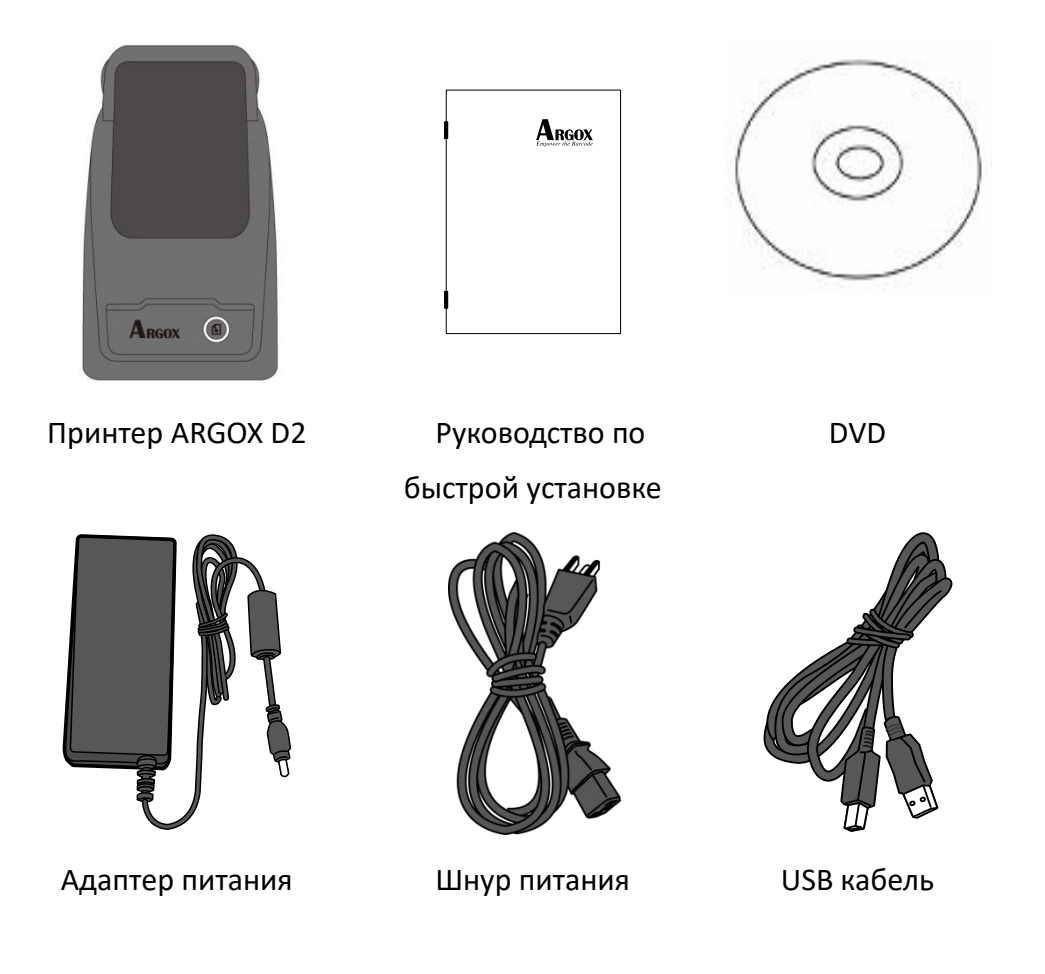

При получении принтера откройте коробку и проверьте всё на наличие повреждений при транспортировке. В случае обнаружения каких-либо повреждений обратитесь в транспортную компанию и предъявите ей требование. ARGOX не несёт ответственности за повреждения, причинённые во время транспортировки. Сохраните всё содержимое и части коробки для проведения инспекции транспортной компанией.

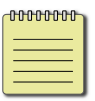

**Примечание:** В случае отсутствия какой-либо части свяжитесь с вашим локальным дилером.

# <span id="page-8-0"></span>**1.3 Внешний вид принтера**

### <span id="page-8-1"></span>**1.3.1 Вид спереди**

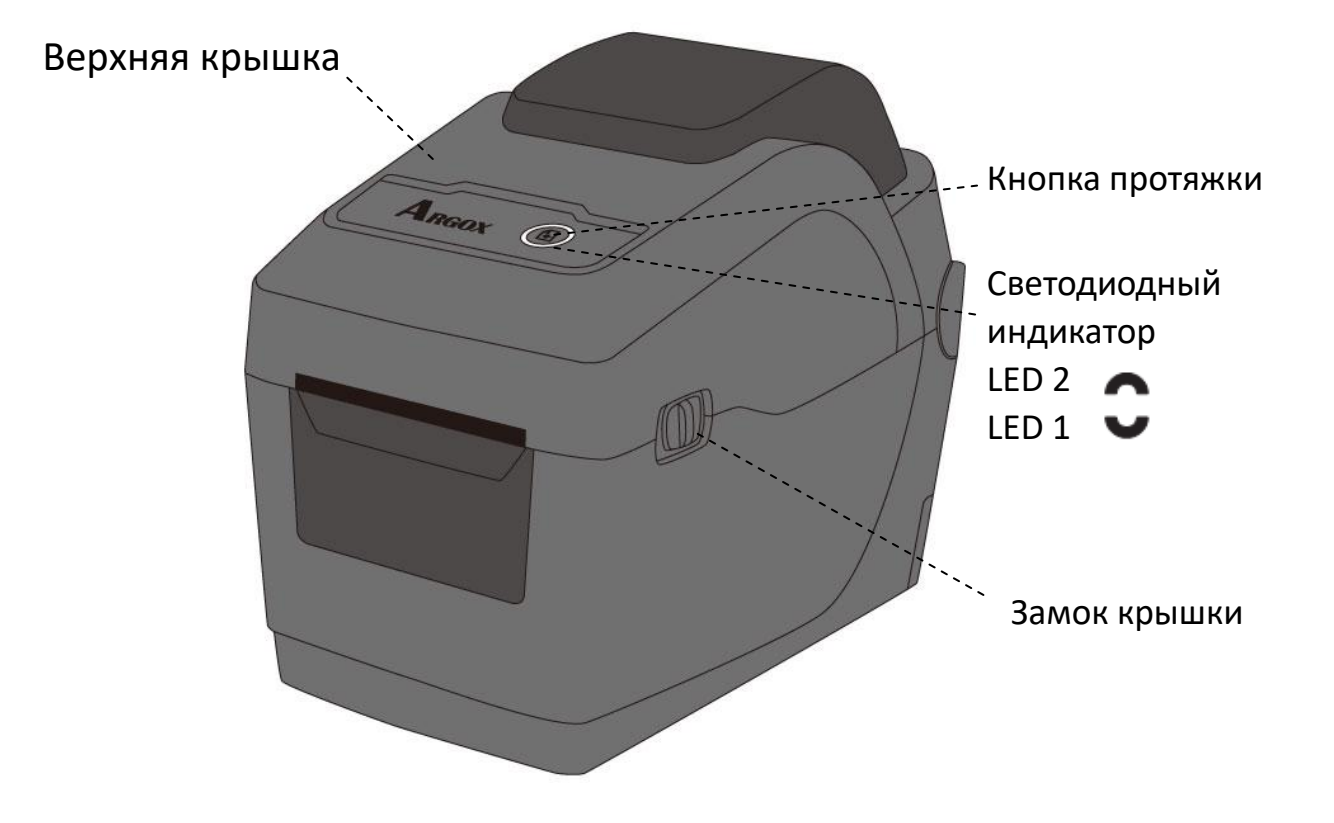

<span id="page-9-0"></span>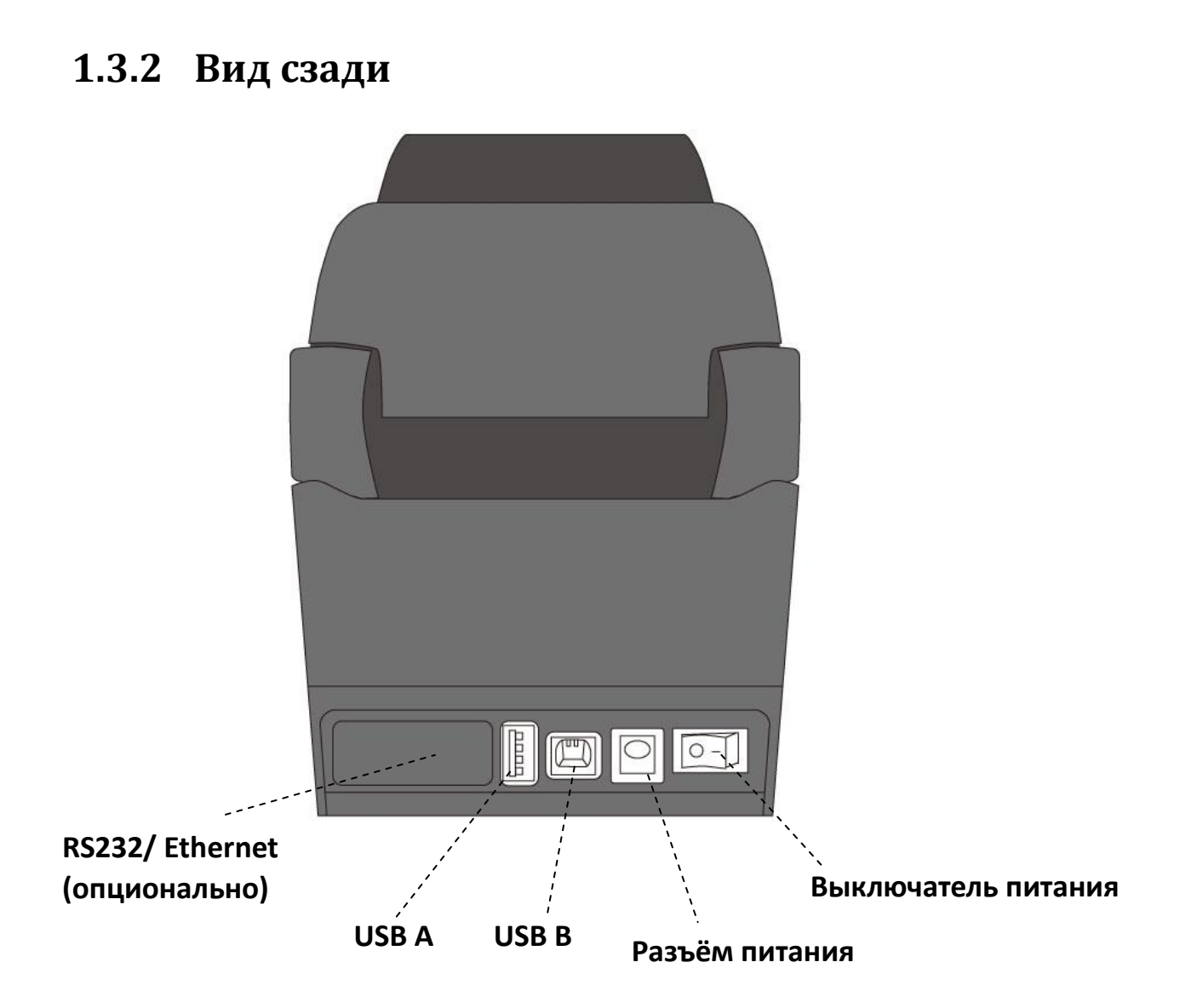

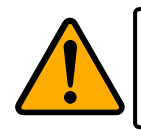

**Внимание!** Будьте осторожны! Во избежание травм не держите пальцы в отсеке для бумаги при открытии и закрытии верхней крышки.

### <span id="page-10-0"></span>**1.3.3 Вид изнутри**

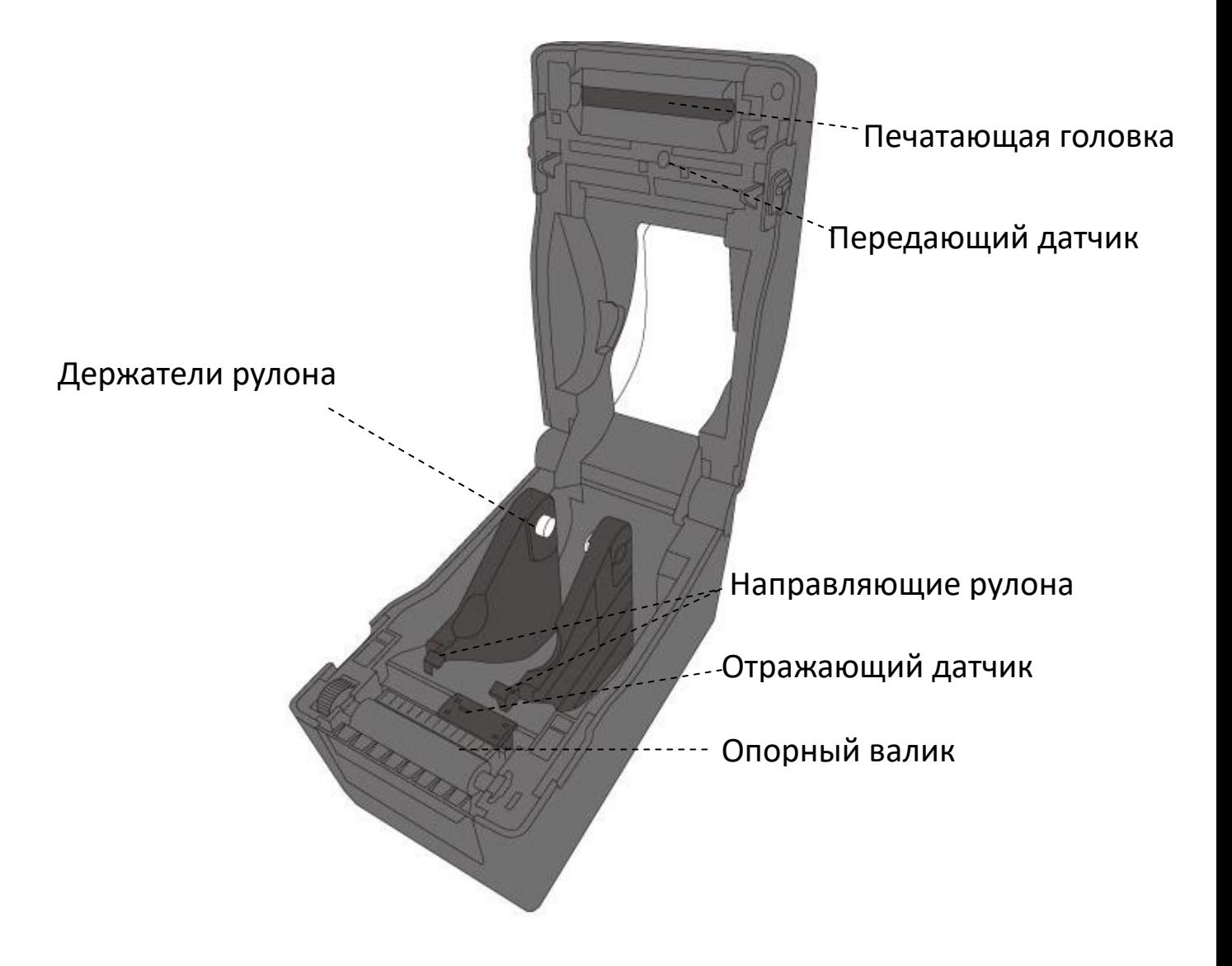

### <span id="page-11-0"></span>**Светодиодные индикаторы**

На принтере имеется 2 светодиодных индикатора, показывающих состояние 2D принтера. Верхний индикатор - LED2 и индикатор LED1, находящийся под LED2 и знаком протяжки.

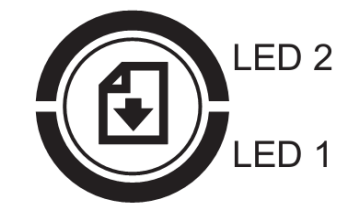

### <span id="page-11-1"></span>**1.3.4 Индикаторы состояния принтера**

Индикаторы состояния помогут вам определить статус принтера. В следующей таблице приведены положения мерцающих индикаторов и состояния принтера которые они обозначают.

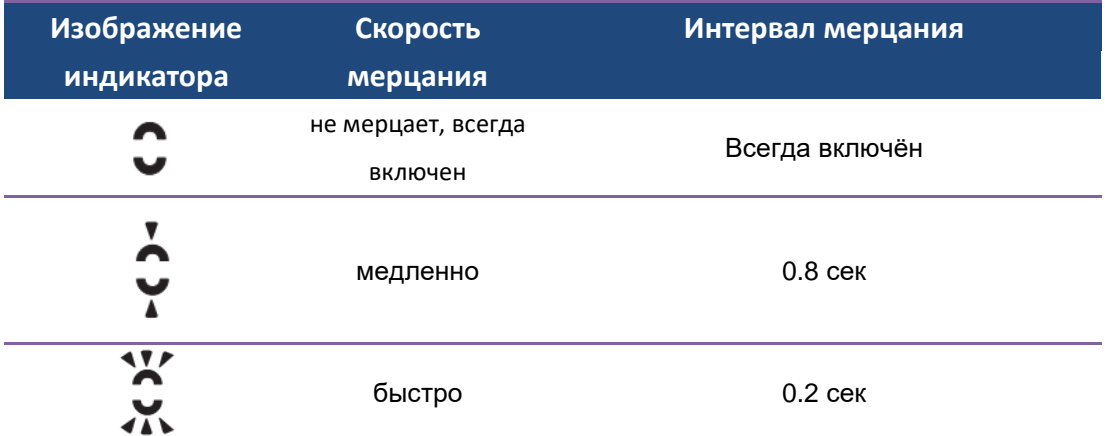

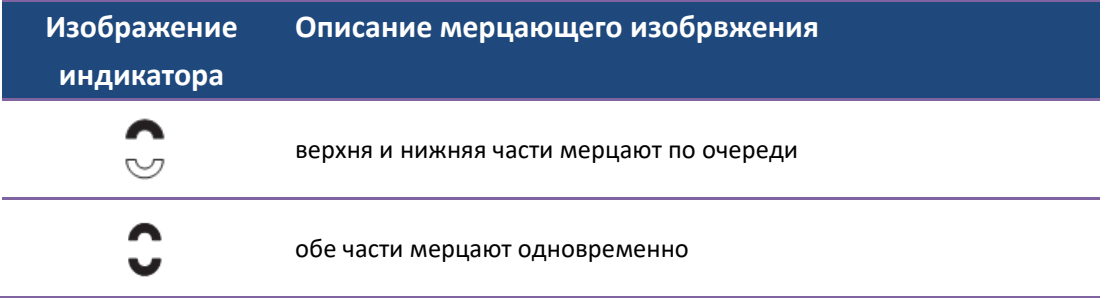

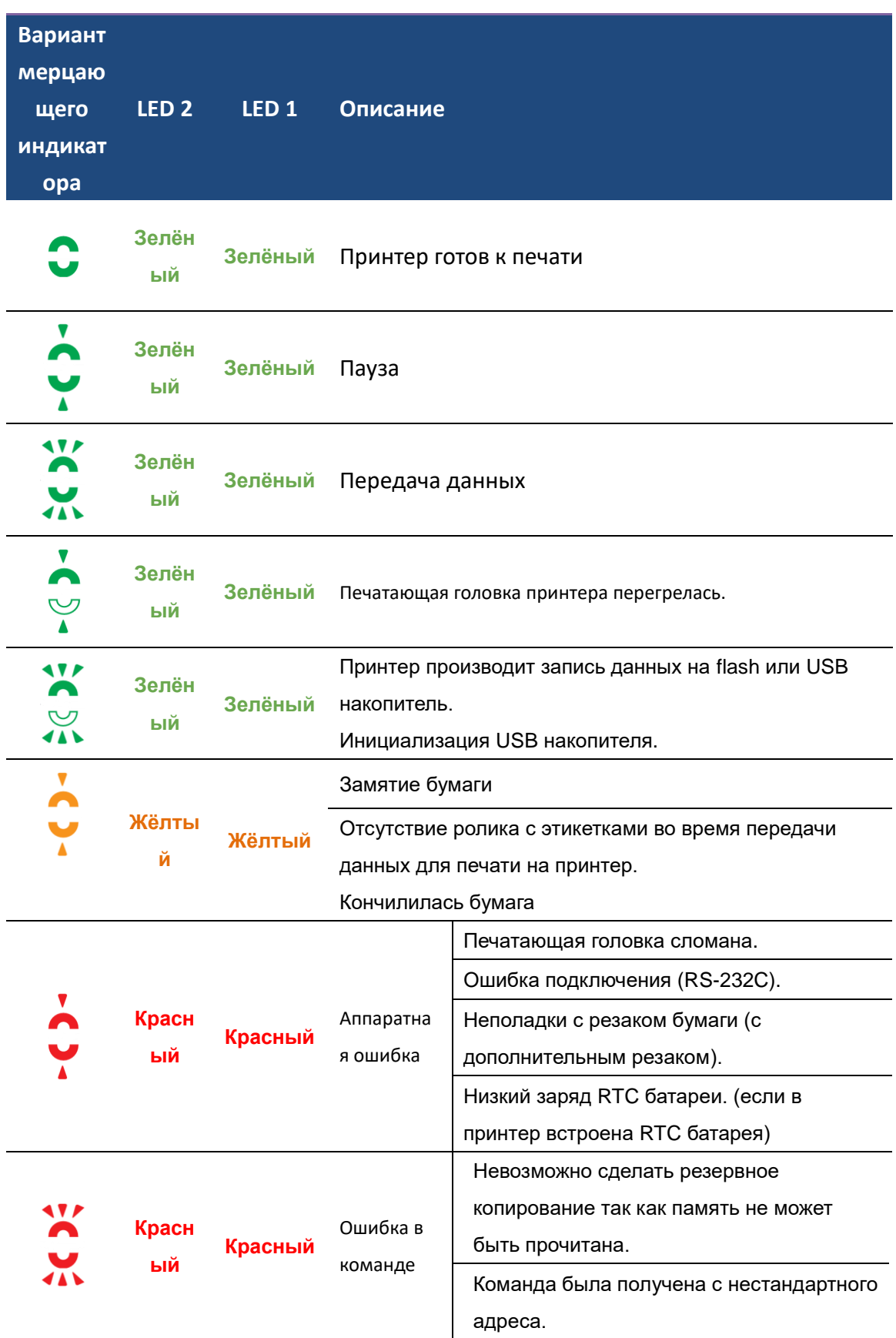

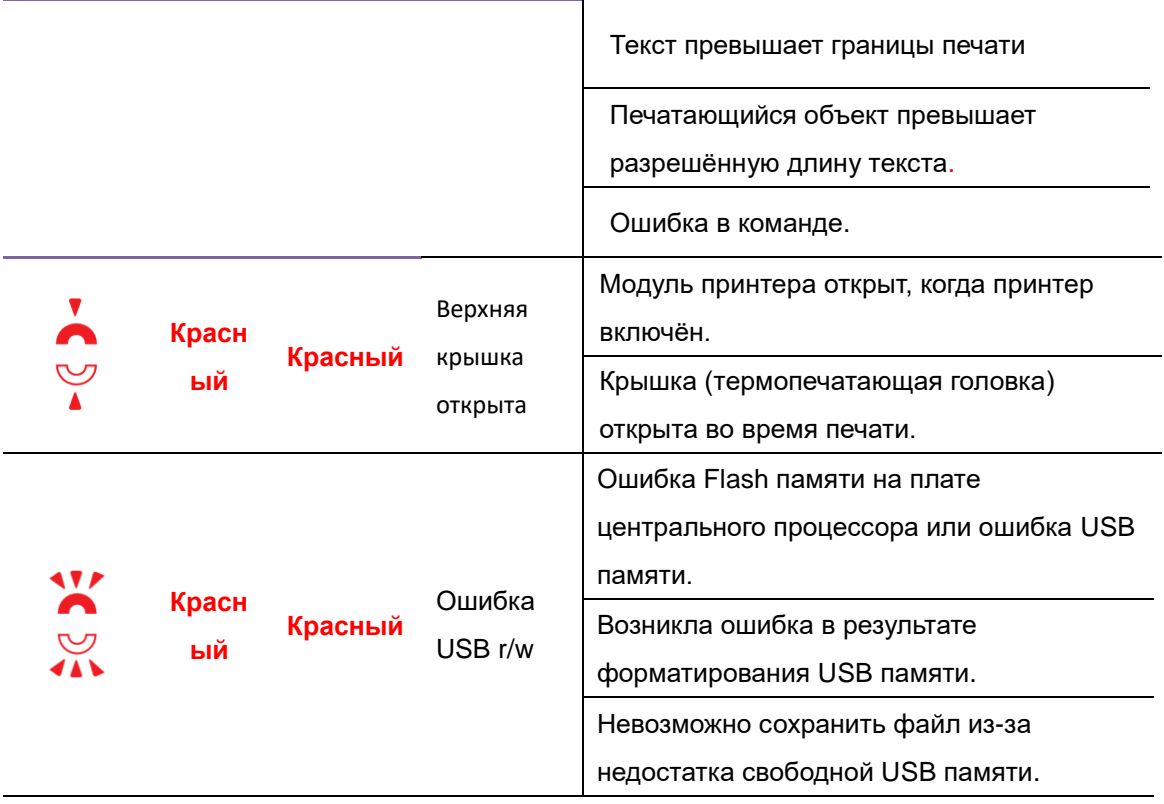

### <span id="page-14-0"></span>**1.3.5 Системный режим**

Системный режим отображается цветовыми комбинациями светодиодных индикаторов. Вы можете выбирать и использовать любую команду из списка.

Для того чтобы установить нужный системный режим и задать команду вам необходимо:

- 1. Выключить принтер.
- 2. Зажать кнопку **FEED**, и включить принтер.
- 3. Оба светодиодных индикатора засветятся жёлтым цветом на несколько секунд, затем зелёным цветом, и после засветятся разными цветами.
- 4. Когда светодиодные индикаторы покажут необходимую вам комбинацию нажмите кнопку **FEED**.
- 5. Нажмите кнопку **FEED** ещё раз, чтобы задать команду.

Данная таблица содержит перечень команд для вашего системного режима.

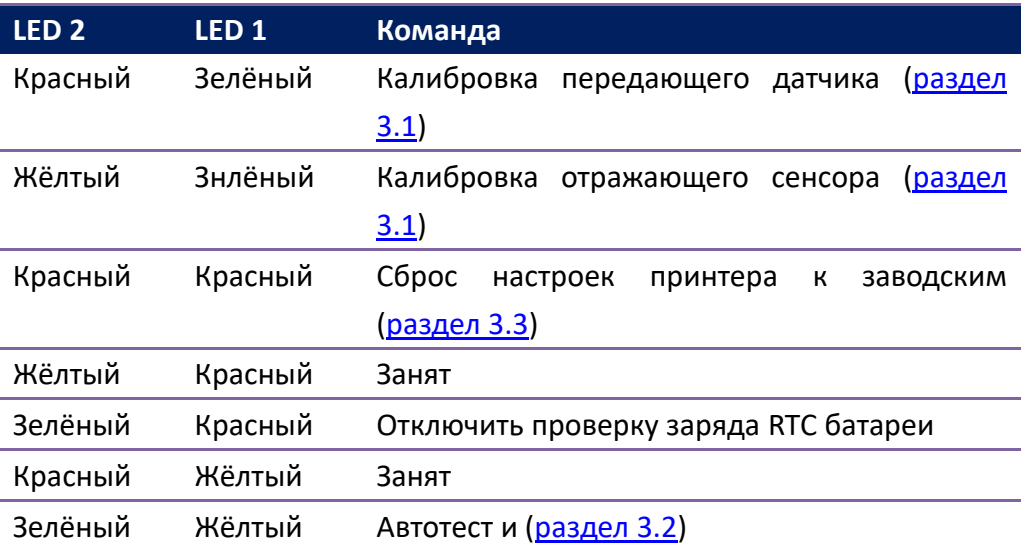

# <span id="page-15-0"></span>**2 Начало работы**

Данная глава описывает как установить ваш принтер.

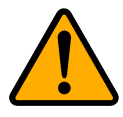

**Внимание!** Не используйте ваш принтер в местах, где возможно попадание воды или любой другой жидкости на устройство.

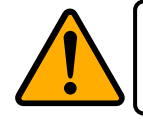

**Внимание!** Не роняйте ваш принтер, не устанавливайте его в местах повышенной влажности, или в местах где возможны вибрации или тряска.

# <span id="page-15-1"></span>**2.1 Подключение сетевого шнура**

1. Убедитесь, что выключатель питания принтера находится в выключенном положении (вниз).

2. Соедините шнур питания и адаптер питания.

3. Вставьте разъем шнура питания в разъем для подключения питания на принтере.

4. Подключите другой конец шнура питания к настенной розетке.

**Важно:** Используйте только адаптер питания, указанный в руководстве по эксплуатации.

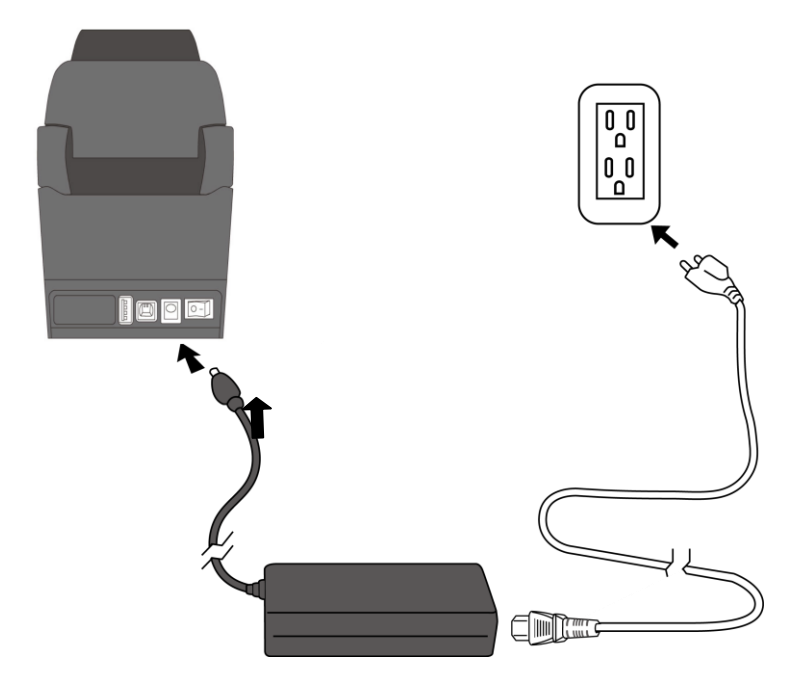

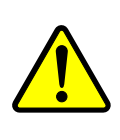

**Предупреждение:** Не подключайте вилку шнура питания в розетку мокрыми руками. Не используйте принтер и шнур питания в случае наличия риска попадания влаги. Это может стать причиной тяжёлых травм!

# <span id="page-16-0"></span>**2.2 Включение/выключение**

### **принтера**

При подключении вашего принтера к хосту, рекомендуем сначала включить принтер, а затем хост, и выключить хост перед выключением принтера.

### <span id="page-16-1"></span>**2.2.1 Включение принтера**

1. Для того, чтобы включить принтер, зажмите выключатель как показано ниже. Сторона "I" должна быть опущена.

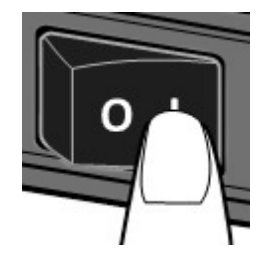

2. Оба световых индикатора загорятся жёлтыми на несколько секунд, а затем останутся зелёными.

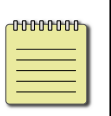

**Примечание:** если перед включением принтера вы подключили к нему интернет или USB кабель, то принтеру понадобиться больше времени перейти в online режим после его включения.

### <span id="page-16-2"></span>**2.2.2 Выключение принтера**

1. Перед выключением убедитесь, что светодиодные индикаторы светятся зелёным не мигая.

2. Для того, чтобы выключить принтер зажмите выключатель как

показано ниже. Сторона "O" должна быть опущена.

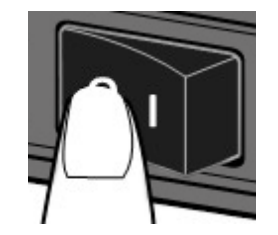

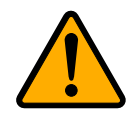

**Предупреждение:** не выключайте принтер во время передачи данных.

# <span id="page-18-0"></span>**2.3 Установка рулона с этикетками**

Существуют различные виды и размеры рулонов бумаги/этикеток. Устанавливайте тот, который нужен именно вам.

### <span id="page-18-1"></span>**2.3.1 Подготовка рулона с этикетками**

Рулон с этикетками на внутренней стороне и на внешней стороне заправляются в принтер одинаково. В случае если рулон запачкался в ходе транспортировки, использования или хранения, снимите верхний слой рулона. Это позволит предотвратить распространение липкости или загрязнение этикеток между печатающей головкой и опорным валиком.

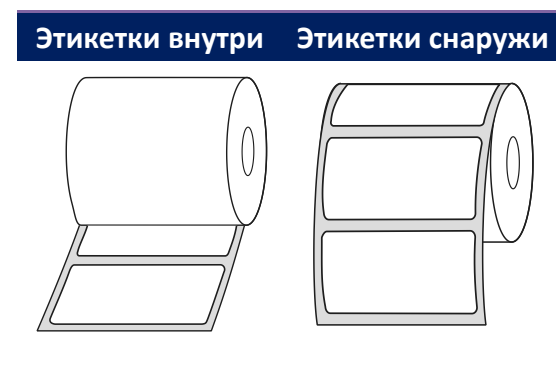

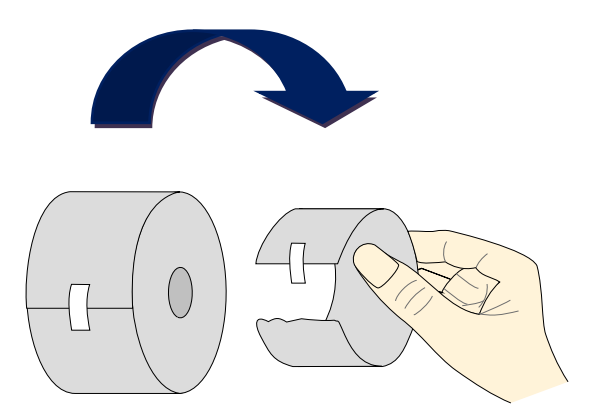

### <span id="page-19-0"></span>**2.3.2 Установка рулона с этикетками**

1. Потяните замок для того чтобы открыть верхнюю крышку принтера.

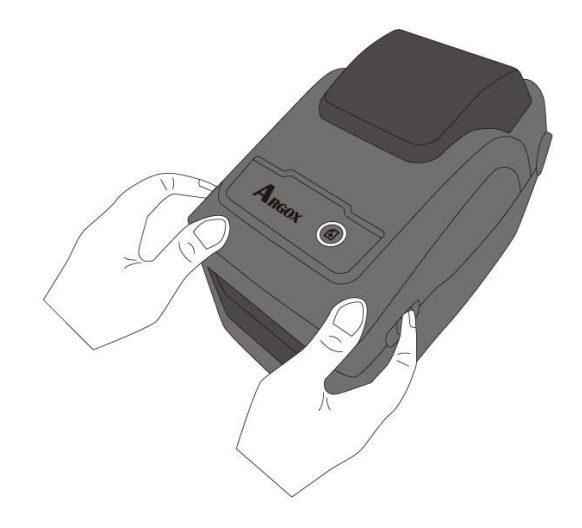

2. Потяните **держатели рулонов** в разные стороны и поместите рулон между ними. Убедитесь, что нужная для печати сторона находится сверху и рулон плотно зажат между держателями.

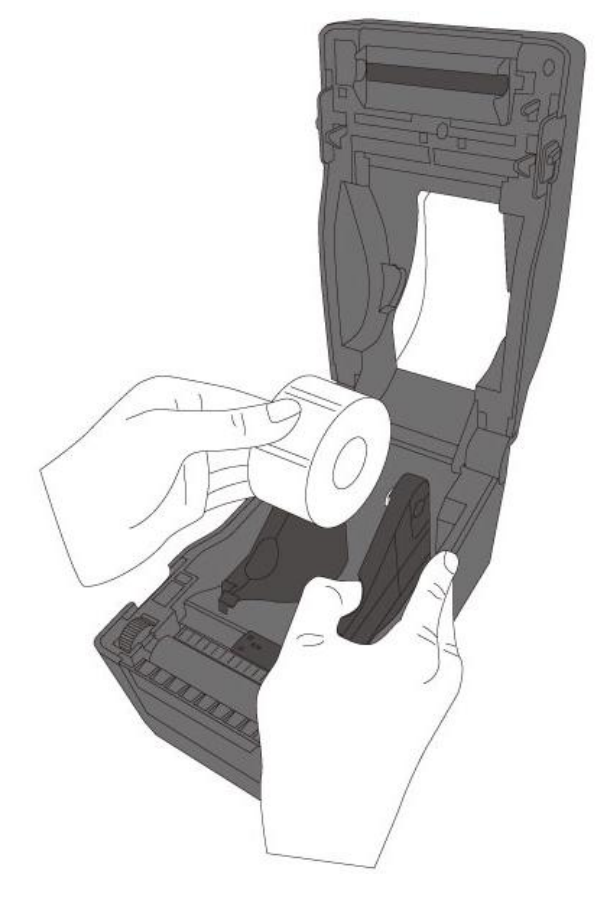

3. Протяните ленту с этикетками под **направляющими носителя** до её выхода из принтера.

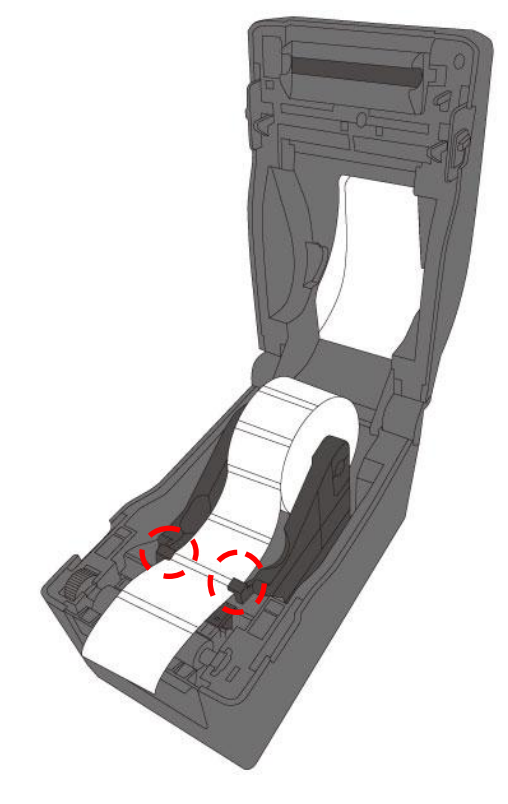

4. Закройте верхнюю крышку с обоих сторон.

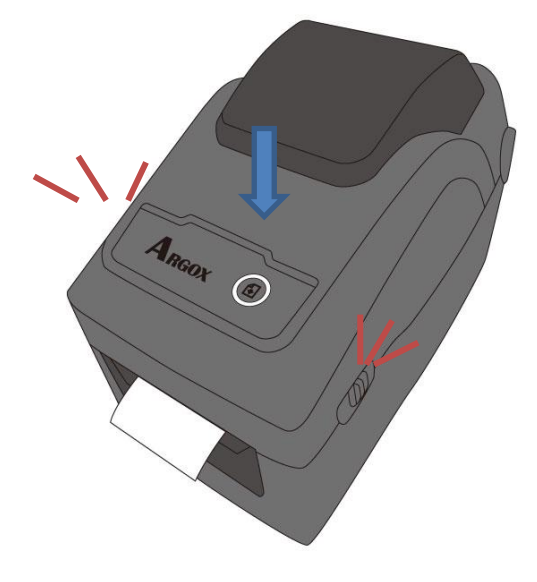

#### *Осторожное обращение*

Если вы обычно используете рулон одной ширины или перфорированную бумагу, прокрутите «**колесо держателей рулона**» для того, чтобы отрегулировать ширину направляющих.

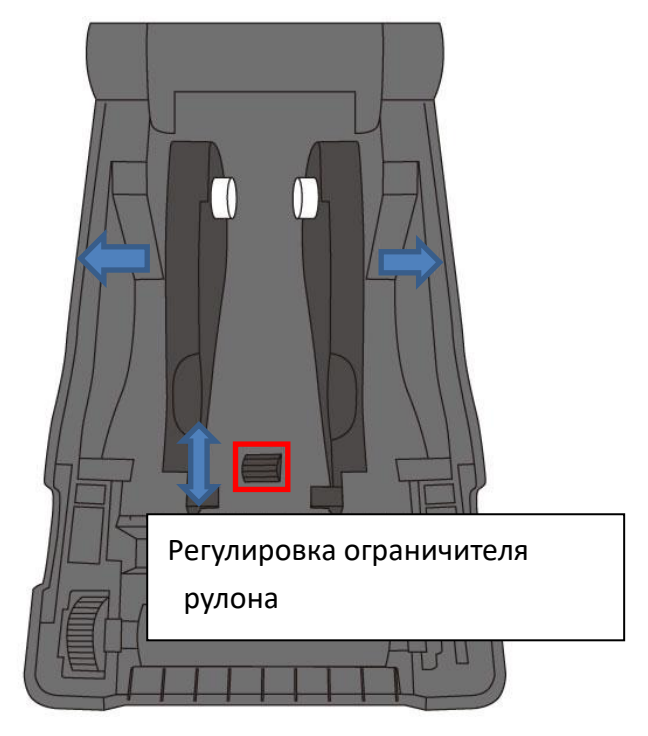

### <span id="page-22-0"></span>**2.3.3 Тестовая печать**

1. Включите принтер и нажмите кнопку **FEED** чтобы распечатать этикетку.

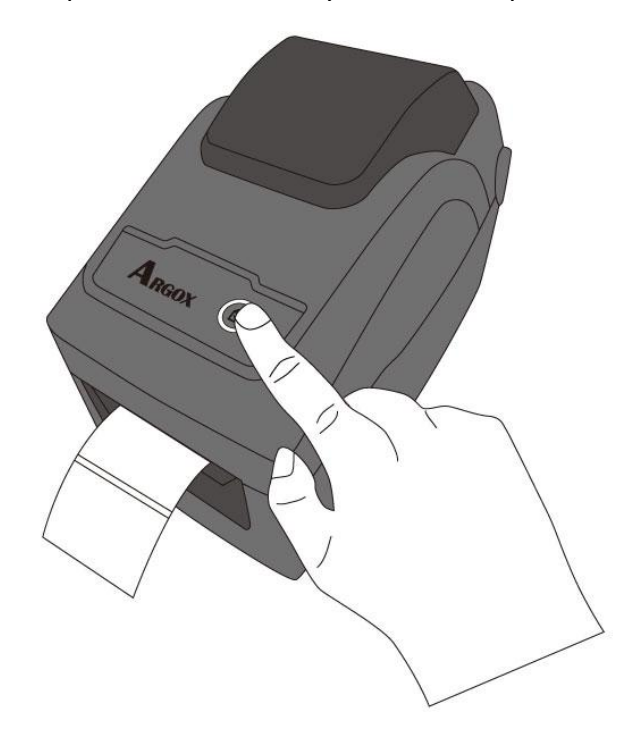

2. Потяните за этикетку и отрежьте её краем верхней крышки.

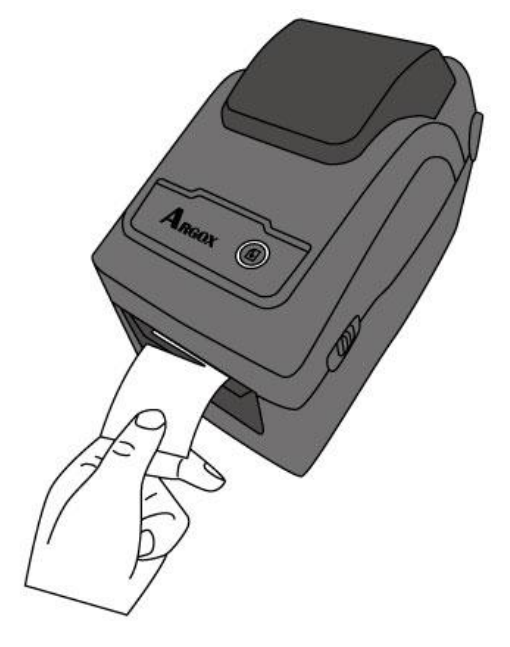

# <span id="page-23-0"></span>**2.4 Типы используемой бумаги**

# **(этикеток)**

Ваш принтер поддерживает различные виды бумаги включая рулоны с этикетками c/без разрыва, непрерывную и перфорированную бумагу. Подробнее в следующей таблице.

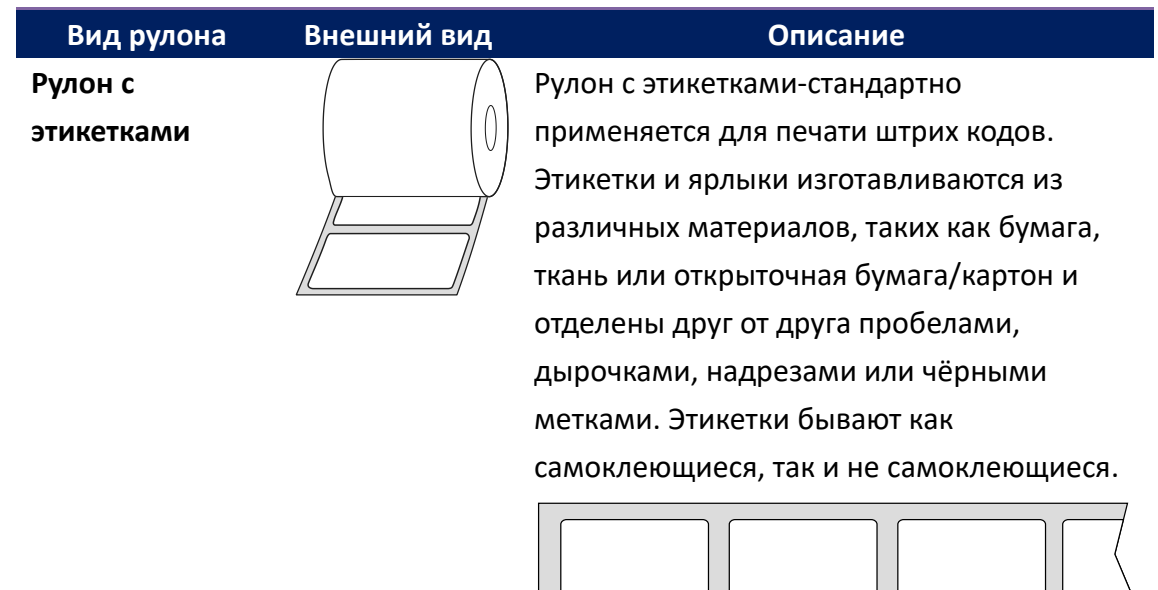

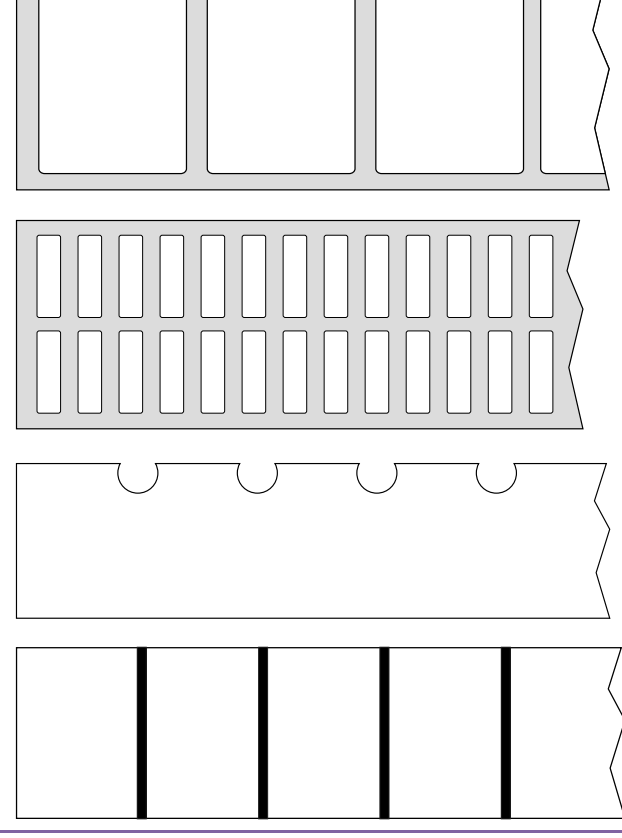

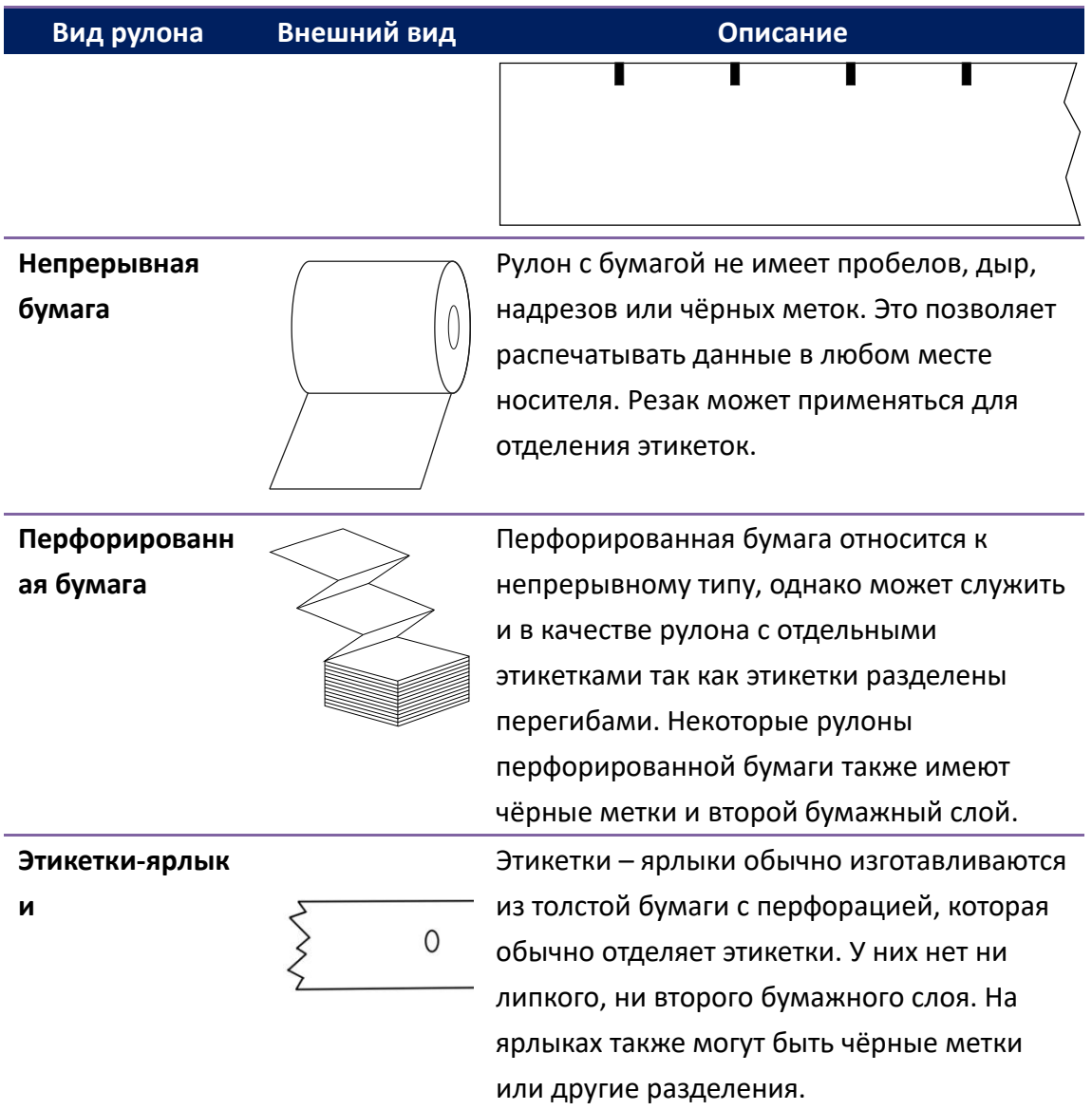

# <span id="page-25-0"></span>**2.5 Датчики**

D2 принтер оснащён отражающим сенсором. Он используется для выявления специальных типов бумаги.

### <span id="page-25-1"></span>**2.5.1 Передающий датчик**

Передающий датчик зафиксирован и располагается возле центральной линии со сдвигом в 6.27 мм от печатающей головки. Он служит для определения пробелов по всей длине ленты носителя.

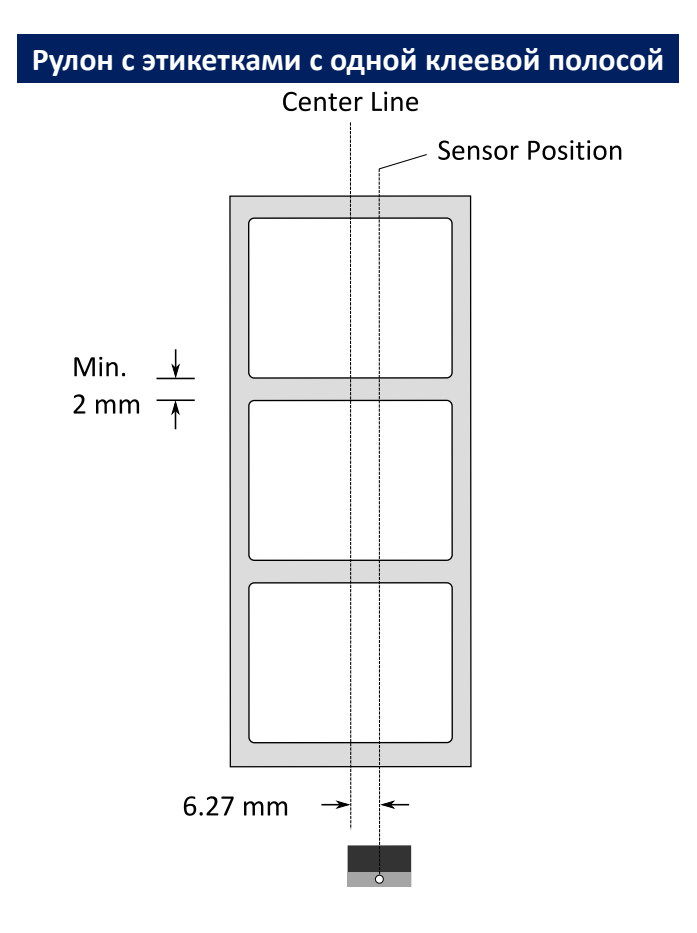

### <span id="page-26-0"></span>**2.5.2 Отражающий сенсор**

Отражающий сенсор подвижен по всей ширине ленты. Он

идентифицирует пробелы, надрезы и чёрные метки, не расположенные

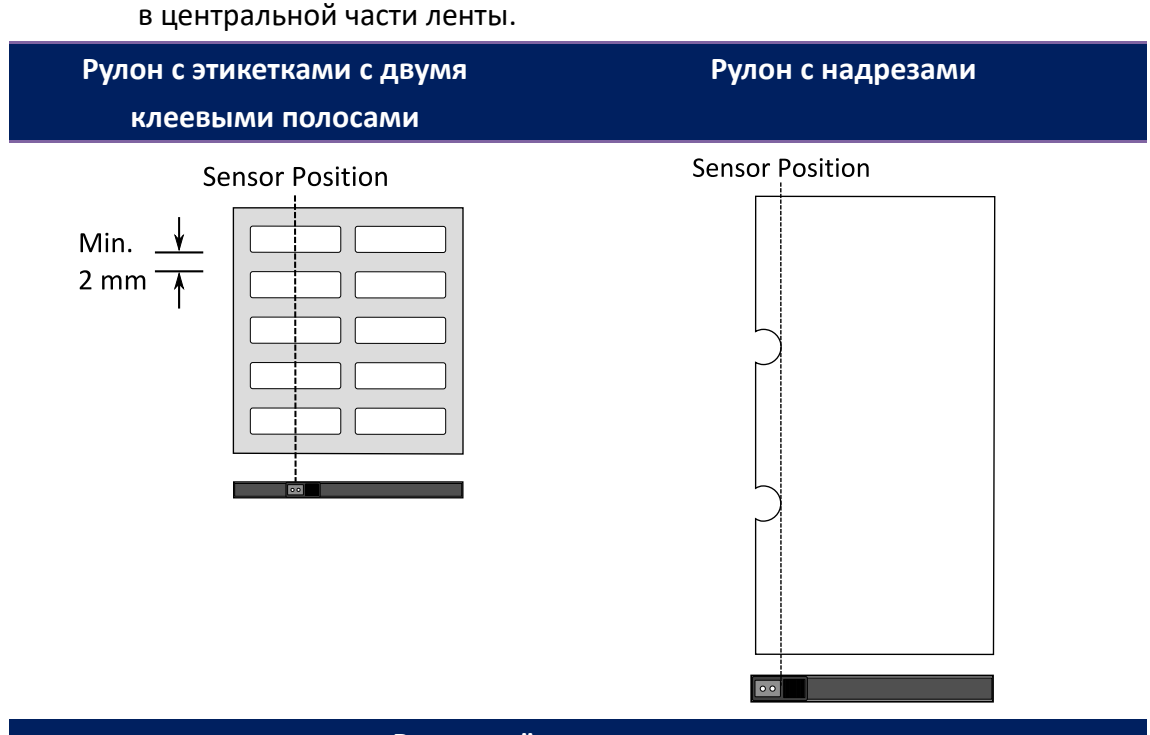

**Рулон с чёрными метками**

Расположите этикетки так, чтобы сторна с чёрными метками оказалась

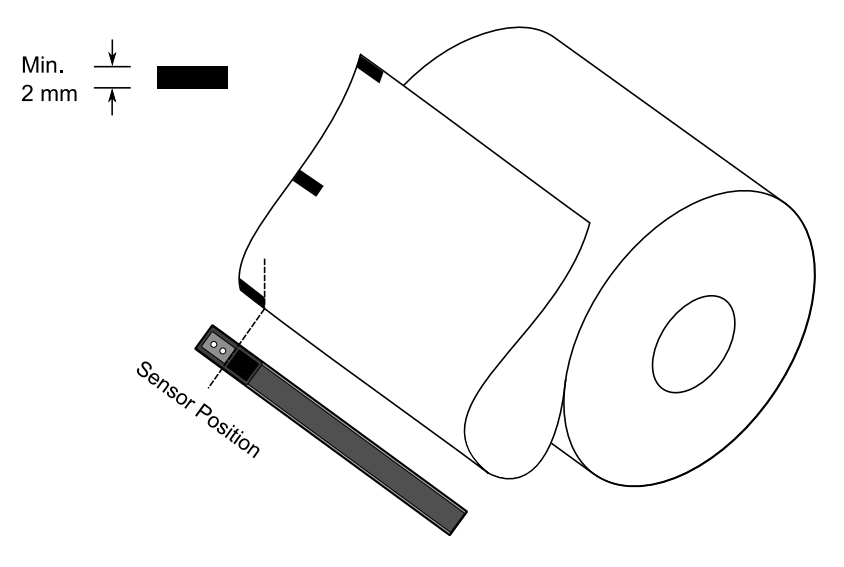

внизу и совмещена с сенсором.

# <span id="page-27-0"></span>**3 Работа с принтером**

В этой главе вы узнаете о том, как работает ваш принтер.

# <span id="page-27-1"></span>**3.1 Калибровка датчиков и настройки**

### **печати этикеток**

Для наилучшей работы вашего принтера перед началом работы вам следует откалибровать датчики. Принтер предлагает вам откалибровать передающий датчик и отражающий сенсор. Для того чтобы это сделать, следуйте инструкции ниже:

- 1. Удостоверьтесь, что носитель установлен должным образом и что верхняя крышка принтера закрыта. Отключите питание принтера**.**
- 2. Зажмите кнопку **FEED** и включите принтер.
- 3. Оба световых индикатора должны засветиться жёлтым цветом на несколько секунд, затем зелёным цветом, затем разными цветами. Сделайте одно из предложенных действий чтобы выбрать датчик:
- Если вы хотите откалибровать передающий датчик, нажмите кнопку **FEED** когда LED 2 загорится красным, а LED 1 – зелёным.
- Если вы хотите откалибровать отражающий сенсор, нажмите кнопку **FEED** когда LED 2 загорится жёлтым, а LED 1 – зелёным.
- 4. Нажмите копку **FEED** снова. Калибровка завершится, когда принтер отпечатает 3-4 этикетки и остановится.

## <span id="page-28-0"></span>**3.2 Автотестирование**

Принтер может провести автотестирование, распечатав лист с указанием настроенных параметров. Это поможет вам узнать все текущие настройки принтера.

- 1. Выключите принтер.
- 2. Зажмите кнопку **FEED** и включите принтер.
- 3. Оба светодиодных индикатора должны засветиться жёлтым на несколько секунд, затем зелёным, затем разными цветами. Нажмите кнопку **FEED** ещё раз, когда LED 2 загорится зелёным а LED 1 - жёлтым.
- 4. Нажмите кнопку **FEED** чтобы напечатать лист с указанием настроенных параметров.

Ваш лист с указанием настроенных параметров должен выглядеть так:

**PPLZ**

LABEL PRINTER WITH FIRMWARE D2-250-V01.00 20170807 PPLZ<br>STANDARD RAM : 32M BYTES  $\mathbf{1}$  $\overline{\phantom{a}}$ AVAILABLE RAM : 3684K BYTES  $\overline{\mathbf{a}}$  $\overline{4}$ FLASH TYPE : FLHSH TYPE<br>ON BOARD 16M BYTES<br>AVAILABLE FLASH : 5 8324K BYTES<br>NO.OF DL SOFT FONTS(FLASH):0 6 NO.OF DE SOFT FONTSKFERSHX-0<br>NO.OF DL SOFT FONTS(RAM) :0<br>NO.OF DL SOFT FONTS(HOST) :0  $\overline{7}$  $\mathbf{R}$ H. POSITION ADJUST.: 0008 q SEE-THRU SENSOR 10 SEE-IMRU SERSON<br>REF: 00C1 SEE: 004B<br>RTC TIME: 1/1/0(0:4:55)<br>MAX LABEL HEIGHT: 100 INCHES<br>PRINT WIDTH: 432 DOTS 11  $12$  $13$  $14$ PRINT WIDTH: 432 DUTS<br>LAB LEN(TOP TO TOP): 79mm<br>SPEED: 5 IPS 15 16 SPEED: 5 IPS<br>ABS. DARKNESS: 16<br>TRIM. DARKNESS: 0<br>DIRECT THERMAL<br>PRINT LENGTH: 0M 17 18 19 20 CUT COUNT:0 21 CARET CONTROL CHAR  $\therefore$  <  $\sim$  > 5EH  $22$ DELIMITER CONTROL CHAR : <.>2CH  $23$ TILDE CONTROL CHAR  $\overline{24}$ CODE PAGE : USA1  $25$ MEDIA : NON-CONTINUOUS 26 CALIBRATION MODE: INTELLI  $27$ REPRINT AFTER ERROR : ENABLED 28 BACKFEED ENABLED  $29$ CUTTER DISABLED  $30$ PEELER DISABLED  $31$ CUTTER/PEELER OFFSET: 32  $0 \leftarrow -0.01$ mm> PRODUCT SN: 00000000001 33 USB SN: 000000000001  $34$ CG ENABLED 35 EMU: AUTO 36 ot(0,0)(0.1dot,0.01mm)  $37$ rm(0,0)<0:100t;0:01mm<br>mm(0,0)<1+ 0-,0.01mm><br>sm(0,0)<1+ 0-,0.01mm> 38 39 ru(0,0,0)(0.01u)(F)  $40$ sv(304,219,85)<0.01v><P>  $\Delta$ 1 rso(0)<0.01mm> 42 sso(0)<0.01mm>  $43$  $44$ ragc(134)<0.01v><P>  $45$ sagc(214)<0.01v><P>  $- - 000 -$ <br>1 2 3 4 5 6  $46$  $sw:$ FONT A. 01336EGE<br>FONT B. 0123ABCABC<br>FONT D. 0123ABCabc<br>FONT D. 0123ABCabc  $\frac{47}{48}$ 49 50 51 FONT E. 0123ABCabc FONT F. 0123ABCabc 52 53  $\overline{z}$ FONT H. OLEBABC<br>Font CG 0123ABC 54 55 <u>www.www.www.</u> 56  $57$ 58 59 

#### **1. Version Information**

Версия прошивки и дата установки.

#### **2. Standard RAM**

Отображает объём оперативной памяти (SDRAM).

#### **3. Available RAM**

Отображает объём доступной для использования оперативной памяти

#### **4. Flash Type**

Тип и объём flash памяти.

#### **5. Available Flash**

Объём доступной для использования Flash памяти.

#### **6. No of DL soft fonts (FLASH)**

Количество загруженных во Flash память шрифтов.

#### **7. No of DL soft fonts (RAM)**

Количество загруженных в оперативную память шрифтов.

#### **8. No of DL soft fonts (HOST)**

Количество загруженных в USB HOST шрифтов.

#### **9. H. Position Adjust**

Горизонтальный сдвиг положения печати.

#### **10. Sensor Type**

2 типа датчиков: отражающий и передающий

#### **11. Label-less Calibration Value**

Проверьте была ли произведена калибровка принтера без рулона.

Если нет, то значение по умолчанию - 0000.

#### **12. RTC Time**

Формат по умолчанию – месяц/день/год (час:день:секунды). Если в вашу модель принтера встроена RTC батарея, в этом пункте отображается реальное время.

#### **13. Max Label Height**

Максимальная длина этикетки которую вы можете напечатать за раз. Для моделей разрешением 200 точек на дюйм – 100 дюймов; для моделей разрешением 300 точек на дюйм – 50 дюймов.

#### **14. Print Width**

Ширина печати в точках.

#### **15. Lab Len (Top to Top)**

Для этикеток с разрывами – длина от вершины одной этикетки до вершины следующей.

#### **16. Speed**

Единица измерения скорости печати – дюйм/сек (ips).

#### **17. ABS. Darkness**

Установленная контрастность. Чтобы определить контрастность используйте PPLZ команду ~SD.

#### **18. Trim. Darkness**

Корректировка текущей контрастности. Чтобы откорректировать контрастность используйте PPLZ команду – MD.

#### **19. Print Method**

Способ печати: термоперенос (TT) или прямая термопечать (DT). TT способ требует наличия риббона/красящей ленты, DT способ – не требует.

#### **20. Print Length**

Общая длина печати.

#### **21. Cut Count**

Подсчёт количества отрезов.

#### **22. Caret Control Char**

Управляющие символы, используемые принтером.

#### **23. Delimiter Control Char**

Управляющие символы, используемые принтером.

#### **24. Tilde Control Char**

Управляющие символы, используемые принтером.

#### **25. Code page**

Используемый набор символов.

#### **26. Media**

Используемый тип бумаги.

#### **27. Calibration mode**

Есть 2 режима калибровки Intelli Mode и Smart Mode.

Intelli Mode: загрузить бумагу, закрыть печатный модуль, нажать кнопку FEED, после чего принтер протянет 1-2 этикетки до следующего разрыва/ чёрной метки перед печатью. Если кнопка FEED не нажата

принтер протянет 1-2 этикетки автоматически.

Smart Mode: Печать начинается сразу же с первой этикетки на установленную ранее длину. Перед печатью убедитесь что нижний край этикетки чётко совмещён с местом выхода этикеток из принтера .

#### **28. Reprint After Error**

В активном режиме ваш принтер перепечатывает этикетки,

напечатанные некорректно в результате ошибки.

#### **29. Backfeed Enabled/Disabled**

Активация/дезактивация двусторонней печати. Если двусторонная печать активирована, принтер протягивает бумагу вперёд на установленную длину через секунду после печати, после чего затягивает бумагу обратно и начинает печать снова. Когда не двусторонняя печать дезактивирована – принтер не протягивает бумагу.

#### **30. Cutter Enabled/Disabled**

Активация/дезактивация резака во время печати.

#### **31. Peeler Enabled/Disabled**

Активация/дезактивация пилера/отделителя во время печати.

#### **32. Cutter/Peeler Offset**

Смещение линии среза или места отрыва назад или вперёд. Значение в квадратных скобках – единица смещения.

#### **33. Product SN**

Серийный номер принтера.

#### **34. USB SN**

Серийный номер USB хоста.

#### **35. CG Enable**

Принтер может использовать шрифт True Type.

#### **36. EMU Auto**

Принтер находится в режиме автоматической эмуляции.

#### **37. TPH and Cutter Offset**

Информация для разработчиков для устранения программных ошибок.

#### **38. Reflective Sensor Gap Calibration**

Информация для разработчиков для устранения программных ошибок.

#### **39. See-Through Sensor Gap Calibration**

Информация для разработчиков для устранения программных ошибок.

#### **40. Reflective Sensor Profile**

Информация для разработчиков для устранения программных ошибок.

#### **41. See-Through Sensor Profile**

Информация для разработчиков для устранения программных ошибок.

#### **42. Ribbon Voltage Delta**

Информация для разработчиков для устранения программных ошибок.

#### **43. Reflective Sensor Offset**

Информация для разработчиков для устранения программных ошибок.

#### **44. See-Through Sensor Offset**

Информация для разработчиков для устранения программных ошибок.

#### **45. See-Through Sensor Automatic Gain Control**

Информация для разработчиков для устранения программных ошибок.

### **46. SW**

Отображение состояния dip-переключателя

#### **47-55. Font Image**

Вы можете ссылаться на них при выборе шрифта для вашей этикетки.

#### **56-61. TPH Test Pattern**

Вы можете использовать их для выявления неисправных пинов печатающей головки.

### <span id="page-34-0"></span>Дополнительные детали

Если у вашего принтера есть **RS-232** модуль, ваш лист с указанием настроенных параметров будет также включать в себя следующие данные:

#### **RS232 Protocol**

Настройки RS-232C в следующем порядке: Скорость передачи данных, длина печатаемой информации, контроль чётности, стоп-бит и регулировка потока.

Если у вашего принтера есть **Ethernet** модуль, ваш лист с указанием настроенных параметров будет также включать в себя следующие данные:

#### **IP Address**

Текущий IP адрес. Значение по умолчанию - "192.168.1.1".

#### **Subnet Mask**

Маска подсети. Значение по умолчанию - "255.255.255.0."

#### **Gateway**

Основной шлюз. Значение по умолчанию - "0.0.0.0."

#### **MAC Address**

Уникальный сетевой адрес присвоенный принтеру при подключении к интернету.

#### **DHCP**

Если DHCP активен IP адрес присваивается принтеру автоматически.

#### **DHCP Client ID**

Произвольное значение, отправленное на DHCP сервер для получения IP адреса принтера.

#### **DHCP Host Name**

Имя DHCP клиента. Имя хоста может достигать 32 буквенно-цифирных знаков.

#### **SNMP**

Когда он активен, хост получает или задает параметры,

зарегистрированные как SNMP.

#### **Socket Communication**

При активации, соединение хоста и принтера осуществляется через сокет.

#### **Socket Port**

Номер порта.

#### **IPv6 Mode**

Определяет, как вы получили IPv6 адрес вашего принтера. Существует 3 режима: MANUAL, DHCPv6 или AUTO.

#### **IPv6 Type**

Тип IPv6 адреса вашего принтера. Существует 4 типа: NONE, NORMAL, EUI и ANY.

### **IPv6 Address**

Текущий IPv6 адрес.

#### **Link Local**

IPv6 адрес используемый для сетевого сегмента. Назначается автоматически.

Если у вашего принтера есть Wi-Fi модуль, ваш лист с указанием настроенных параметров будет также включать в себя следующие данные:

#### **FW Version**

Версия прошивки сетевого адаптера

#### **Date**

Дата версии прошивки сетевого адаптера.

#### **IP Address**

IP address вашего принтера. При активном DHCP отображён автоматически присвоенный IP адрес; при неактивном DHCP отображается введенный вручную IP адрес.

#### **Subnet mask**

Текущая IPv4 маска подсети, установленная в Wi-Fi модуле.
#### **Gateway**

Основной шлюз. При активном DHCP отображает автоматически присвоенный основной шлюз, при неактивном DHCP - отображает введенный вручную основной шлюз.

#### **Mac address**

Уникальный сетевой адрес, присвоенный принтеру при подключении к интернету.

#### **DHCP**

Если DHCP активен, IP адрес вашего принтера присваивается автоматически.

#### **DHCP Hostname**

Имя DHCP клиента в WI-FI модуле.

#### **Socket Port**

Номер порта сокета в WI-FI модуле.

#### **SSID**

Идентификатор беспроводной сети. (Имя беспроводной локальной сети)

#### **Mode**

Существуют режимы ad-hoc и infrastructure. Подробнее смотрите " Тип сети" технического руководства пользователя.

#### **Country Code**

Код страны или региона в Wi-Fi модуля.

#### **Channel**

Канал Wi-Fi .

#### **Network Authentication**

Наличие 6 режимов. Подробнее смотрите " Cетевая аутентификация" технического руководства пользователя.

#### **WEP**

Отображает включено/не включено WEP-шифрование.

#### **PPLA**

**Market Allen Schwarzer Schwarzer Schwarzer Schwarzer Schwarzer Schwarzer Schwarzer Schwarzer Schwarzer Schwarz Market All Andrews Communication MARKET AND ARRAIGNMENT CONTROL** <u> Indian American American Indian American Indian Indian Indian Indian Indian Indian Indian Indian Indian Indian Indian Indian Indian Indian Indian Indian Indian Indian Indian Indian Indian Indian Indian Indian Indian Indi</u> **WARDERS (WARDER)**<br>R8/E94/PC **Courier Font** Smooth font(18) Smooth font(14) Smooth font(12 points) Smooth font(1 points) - 12345 Smooth font(8 points) - 123456789 AB<br>Smooth font(8 points) - 123456789 AB<br>Smooth font(6 points) - 123456769 ABCabeXyz 123456789 font7. OCR-A ABCabc UN I ONT5 012345678 FONT4. 012345678 FONT3. 0123456789 ABCABC FUNIJ. 0123456789 ABCabcX9z<br>font1.0123456789 ABCabcX9z<br>font1.0123456789 ABCabcX9z fonti.<br>font0.01  $1 2 3 4 5 6$ <br>sw: - - 0 0 0 - $\frac{50}{30}$  sagc (214)  $\langle 0.01 \cup \rangle$   $\langle P \rangle$ ragc(134)<0.01u><P>  $sso(0)\&0.01$ mm> rso(0)<0,0mm><br>rso(304.219.mm><br>sv(304.219.85)<0,01∪><P><br>rv(0.0.0,0)<0.01∪><F><br>rw(0.0.0)<1-0.01∪><F><br>sm(0.0)<1-0.0201mm><br>rm(0.0)<1-0.01mm><br>ot(0.0)<1-0.01mm> CG ENABLED USB SN: 000000000001<br>PRODUCT SN: 00000000001 0 <+-0.01mm><br>
CUTTER/PEELER OFFSET:<br>
PEELER DISABLED CUTTER DISABLED BACKFEED ENABLED BRACK PERSITION<br>CALIBRATION MODE:INTELLI<br>MEDIA : NON-CONTINUOUS<br>STD CTRL CODES<br>CODE PAGE : PC-850<br>CUT COUNT:0 PRINT LENGTH: 0M DIRECT THERMAL<br>DARKNESS: 10 DHKNNESS: 10<br>SPEED: 5 IPS<br>LAB LEN(TOP TO TOP): 79mm<br>PRINT WIDTH: 801 DOTS<br>MAX LABEL HEIGHT: 100 INCHES<br>RTC TIME: 1/1/0(2:0:37)<br>REF: 0001 SEE: 004B<br>REF: 1001 SEE: 004B SEE-THRU SENSOR H. POSITION ADJUST.: 0008 NO.OF DL SOFT FONTS(HOST) :0<br>NO.OF DL SOFT FONTS(RAM) :0<br>NO.OF DL SOFT FONTS(RAM) :0 B324K BYTES **AVAILABLE FLASH** ON BOARD 16M BYTES FLASH TYPE : PUSH THE THE SAM : 3684K BYTES<br>STANDARD RAM : 32M BYTES<br>D2-250-V01.00 20170807 PPLA<br>LABEL PRINTER WITH FIRMWARE

#### **PPLB**

LABEL PRINTER WITH FIRMWARE D2-250-V01.00 20170807 PPLB STANDARD RAM : 32M BYTES AVAILABLE RAM : 3684K BYTES FLASH TYPE ON BOARD 16M BYTES AVAILABLE FLASH : 8324K BYTES NO.OF DL SOFT FONTS(FLASH):4 NO.OF DL SOFT FONTS(RAM)<br>NO.OF DL SOFT FONTS(RAM)<br>NO.OF DL SOFT FONTS(HOST)  $^{\circ}$  : 0  $: 0$ H. POSITION ADJUST.: 0008 **SEE-THRU SENSOR** REF: 00C1 SEE: 004B RTC TIME: 1/1/0(0:9:18) MAX LABEL HEIGHT: 100 INCHES PRINT WIDTH: 432 DOTS LAB LEN(TOP TO TOP): 79mm SPEED: 5 IPS DARKNESS: 8 DIRECT THERMAL PRINT LENGTH: 0M CUT COUNT:0 CODE PAGE : English (437) MEDIA : NON-CONTINUOUS CALIBRATION MODE: INTELLI **BACKFEED ENABLED CUTTER DISABLED** PEELER DISABLED CUTTER/PEELER OFFSET:  $0 < + -0.01$ mm> PRODUCT SN: 00000000001 USB SN: 000000000001 **CG ENABLED**  $ot(0, 0)$ <0.1dot, 0.01mm> rm $(0, 0)$ <1+ 0-,0.01mm>  $sm(0,0)$  < 1 + 0 - 0.01mm>  $rv(0,0,0)$ <0.01v><F>  $sv(304, 219, 85) < 0.01v > < P$  $rso(0) < 0.01$ mm>  $sso(0)$ <0.01mm> ragc(134)<0.01v><P>  $sage(214) < 0.01v > < P>$  $sw: - - 0 0 0 -$ 1 2 3 4 5 6 Font 1. 0123456789 ABCabcXyz<br>font 2. 0123456789 ABCabcXyz<br>font 2. 0123456789 ABCabcXyz font 3. 0123456789 ABCabcXy font 4. 0123456789 ABCXY J <u>innin muun mu</u> <u> III il il suomen maailman maailman maailman maailman maailman maailman maailman maailman maailman maailman m</u>

### **3.3 Сброс настроек принтера к заводским**

Сброс настроек принтера к заводским позволит вам вернуть его в то состояние, в котором вы его получили. Это поможет вам решить некоторые проблмы, вызванные измененияем настроек во время эксплуатации принтера.

Для того чтобы перезагрузить принтер вам необходимо:

- 1. Выключить принтер.
- 2. Зажать кнопку **FEED** и включить принтер.
- 3. Оба светодиодных индикатора засветятся жёлтым на несколько секунд, потом зелёным, потом засветятся разыми цветами. Когда оба индикатора станут красными нажмите кнопку **FEED**.
- 4. Зажмите кнопку **FEED** на 3 секунды**.** Оба светодиодных индикатора моргнут красным 3 раза, поле чего засветятся жёлтым на несколько секунд. После сброса LED 1 потухнет, а LED 2 засветится зелёным.

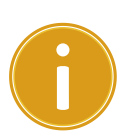

**Важно:** Если во время шага 4 Вы не зажмёте кнопку **FEED** на достоточно проолжительное время, LED 1 замигает жёлтым 3 раза в то время как LED 2 будет выключен, это означает, что принтер не перезагружён.

# **3.4 Связь**

### **3.4.1 Интерфейсы и требования**

Данный принтер поставляется с интерфейсом USB типов A и B и с RS-232 (стандарт EIA).

### **Требования интерфейса USB**

Интерфейс Universal Serial Bus (USB) совместим с существующим аппаратным обеспечением компьютера. Функция "plug and play" ("подключи и работай") делает начало работы лёгким. Несколько принтеров могут работать от одного USB / HUB. Различные варианты использования типов A и B представлены ниже.

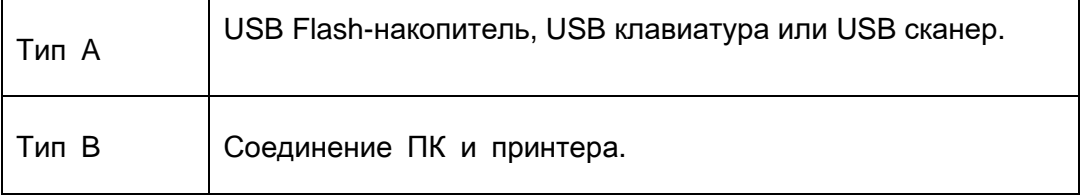

### **Последовательный интерфейсный порт RS-232**

### **(дополнительно)**

Необходимый кабель должен иметь 9-пиновый коннектор типа "D" («папа») на том конце, который подключается к последовательному порту на задней части принтера. Другой конец интерфейсного кабеля подключается к последовательному порту компьютера. Для технической информации о назначении пинов, пожалуйста, просмотрите раздел RS-232C данного руководства пользователя.

### **Датчики состояния Ethernet модуля (дополнительно)**

Датчики двух разных цветов помогут пользователю понять статус Ethernet подключения:

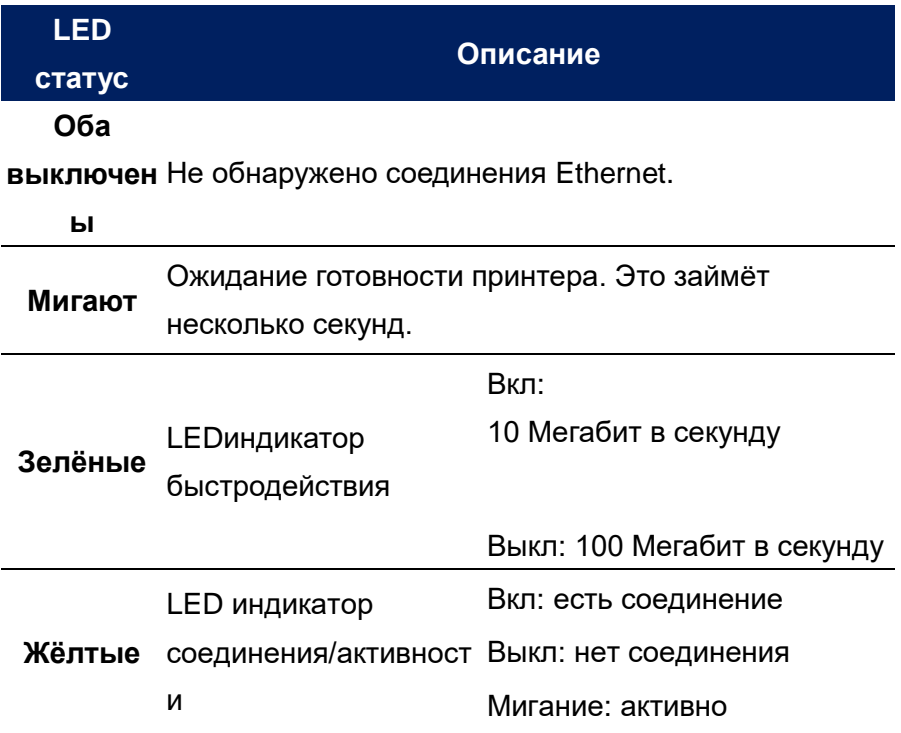

## **3.5 Установка драйвера**

Поставляемый в комплекте с принтером драйвер может быть применен для всех приложений под ОС Windows Vista/ Windows 7/ Windows 8/ Windows 10, поддерживается 32-bit/ 64-bit операционными системами. С помощью этого драйвера можно управлять любым популярным программным обеспечением для приложений Windows, включая программное обеспечение для редактирования этикеток Argox Bartender UL или MS Word и др. для печати на этом принтере.

#### *Обратите внимание:*

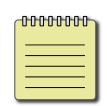

Мы настоятельно рекомендуем вам использовать Seagull Driver Wizard вместо Microsoft Windows Add Printer Wizard во время установки и обновления драйверов Seagull.

(Несмотря на то, что «Add Printer Wizard» ("Мастер установки принтера") – часть продукции Microsoft, вероятность появления ошибок при обновлении драйверов чрезвычайно высока). Также возможны проблемы, когда драйвер принтера уже используется приложением Windows.)

# **3.5.1 Установка драйвера Plug and Play(только USB)**

- 1. Выключите принтер. Вставьте шнур питания в розетку на стене и подсоедините другой конец к разъему для подведения питания на принтер. Подсоедините кабель USB к портам USB на принтере и компьютере.
- 2. Запустите установку дайвера скаченного с сайта Argox. Во всплывающем окне «Windows Printer Driver» выберете пункт "I accept…" нажмите "Next".

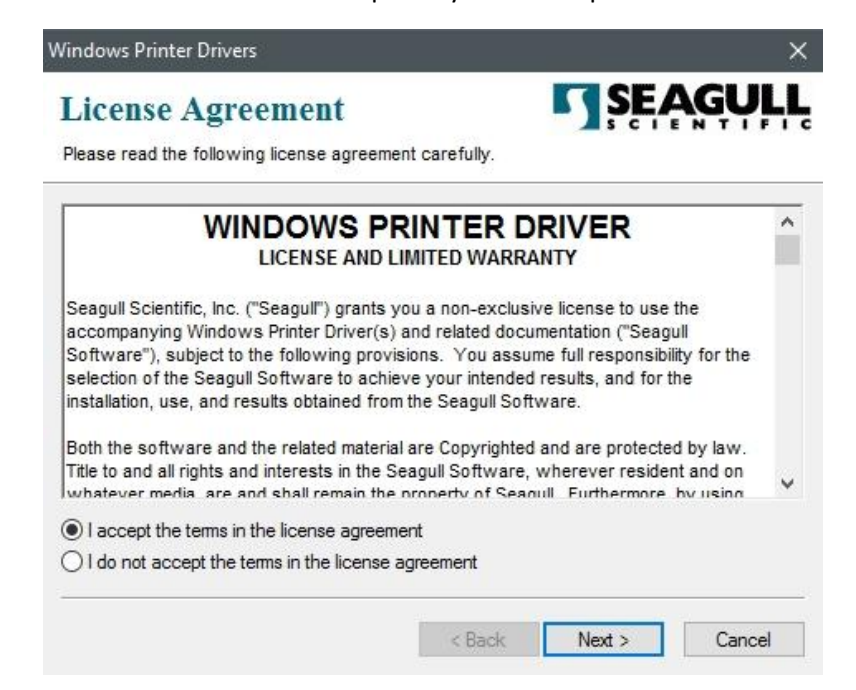

3. Установите место сохранения драйвера Seagull, (например: C:\Seagull) а затем нажмите "Next".

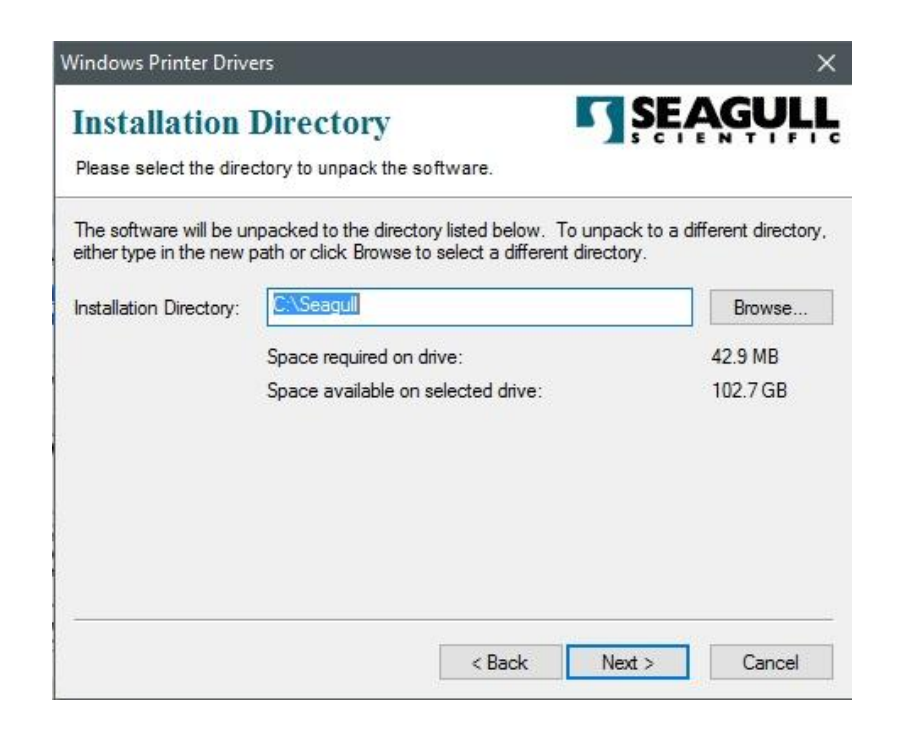

4. Нажмите "Finish".

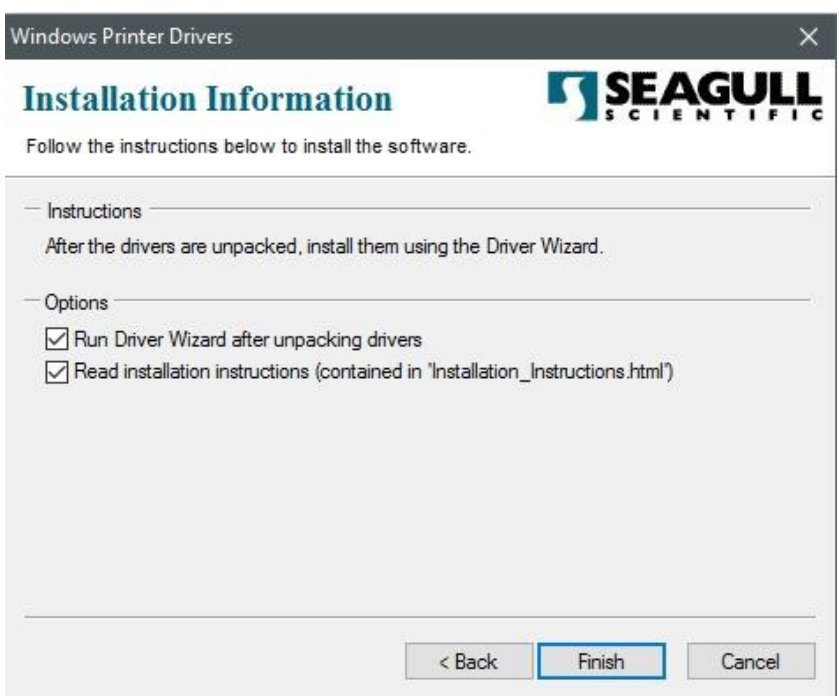

5. Выберете «Install printer drivers» и нажмите "Next"

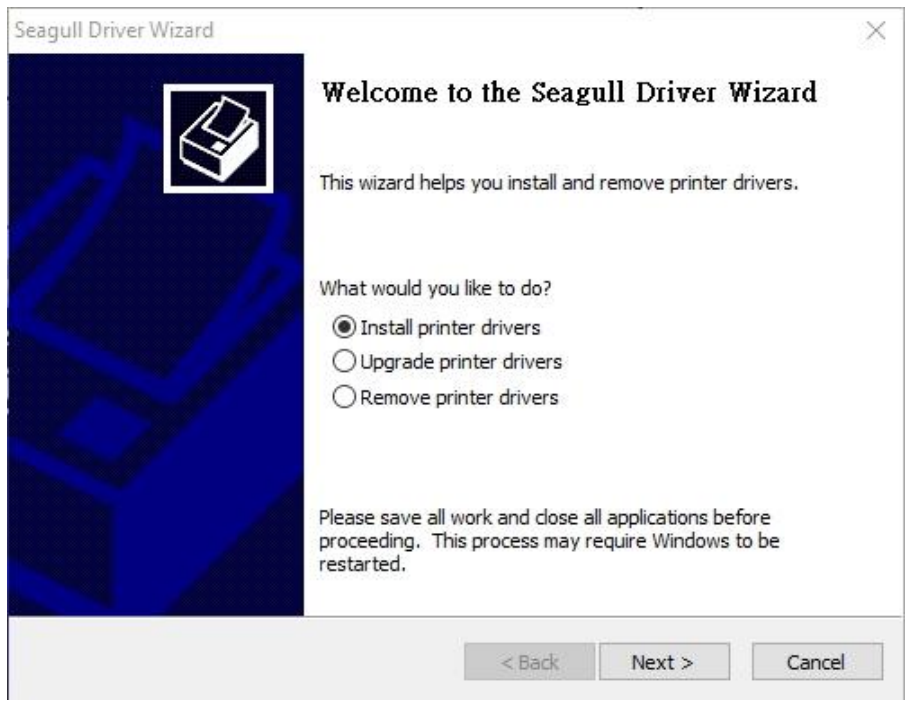

6. На начальном экране Seagull Driver Wizard о т м е т ь т е "Install a driver for a Plug and Play printer": Затем нажмите "Next."

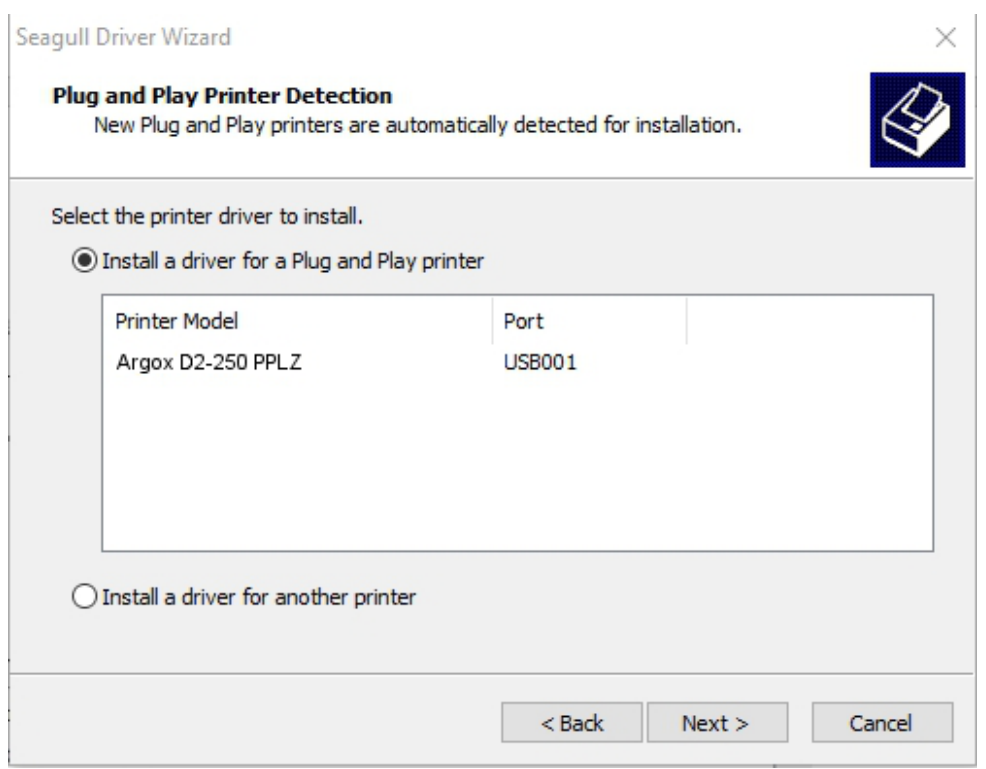

7. Введите имя принтера (например, Argox D2-250 PPLZ) и выберите "do not

share this printer", затем нажмите "Next"

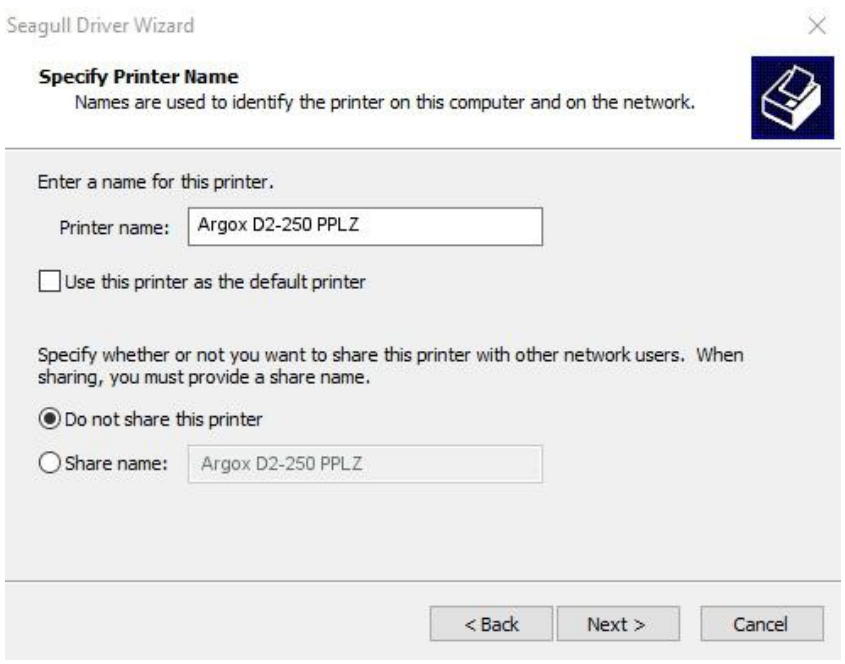

8. Проверьте все данные на отображаемом экране и если все настроено правильно нажмите "Finish".

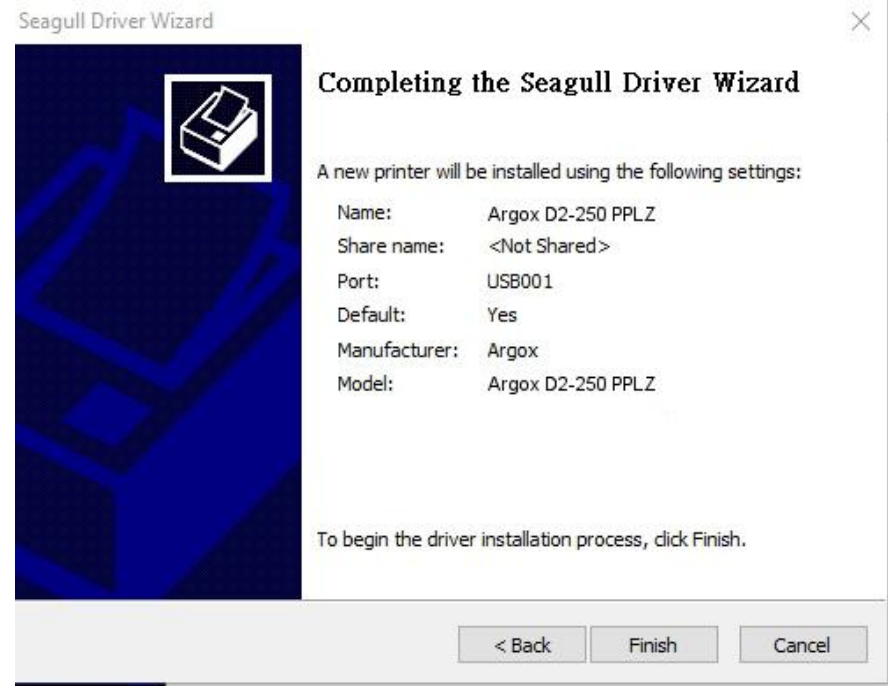

9. После того, как все данные будут скопированы в вашу систему, нажмите

"Finish".

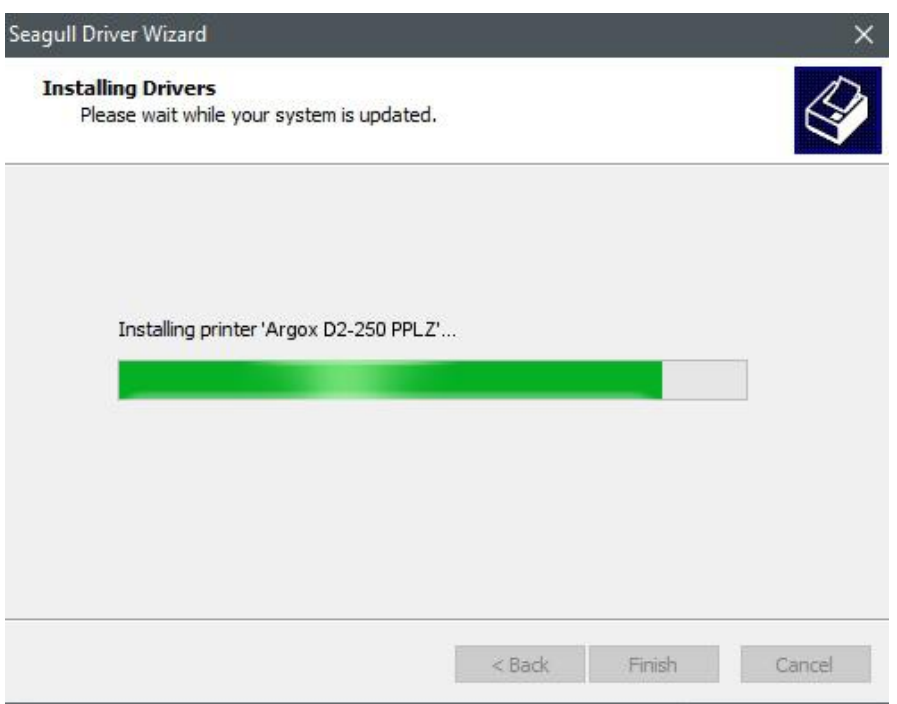

10. После окончания установки драйверов нажмите "Close". Драйвер

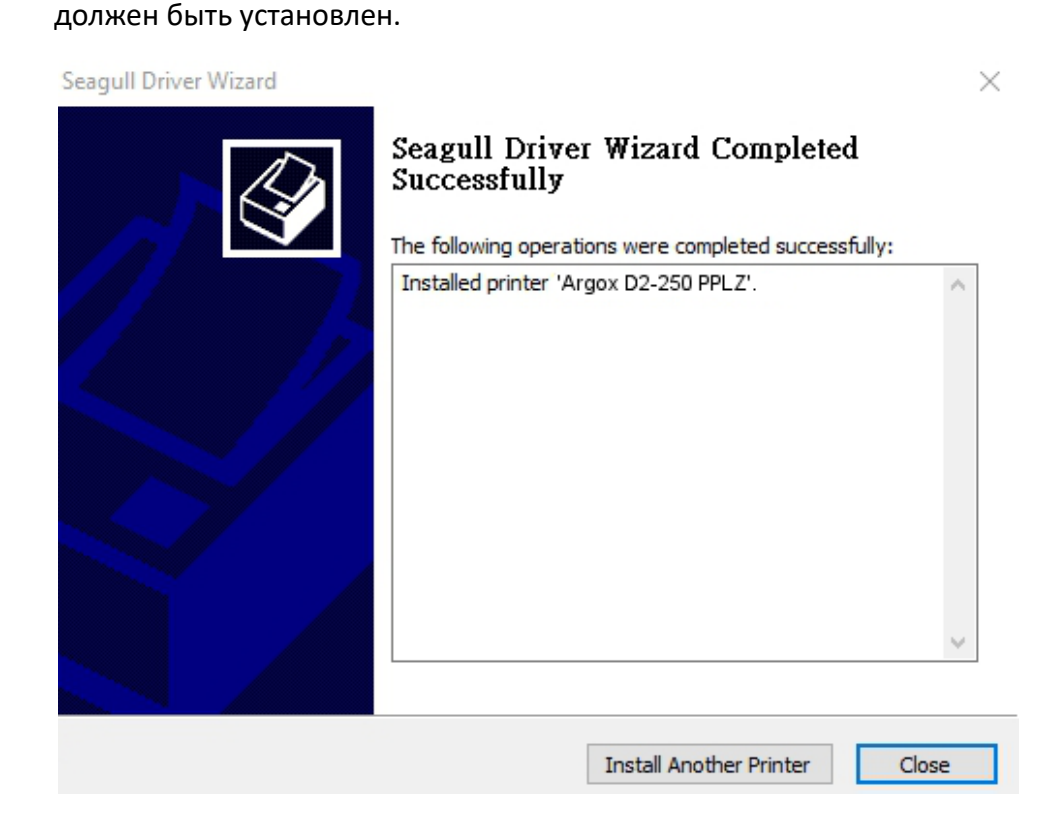

# **3.5.2 Установка драйвера принтера(другие интерфейсы кроме USB)**

- 1. Выключите принтер. Вставьте шнур питания в розетку на стене и подсоедините другой конец к разъему для подведения питания на принтере. Подсоедините параллельный кабель, последовательный кабель или кабель Ethernet к соответствующим портам на принтере и компьютере.
- 2. Запустите установку дайвера скаченного с сайта Argox. Во всплывающем окне «Windows Printer Driver» выберете пункт "I accept…" нажмите "Next".

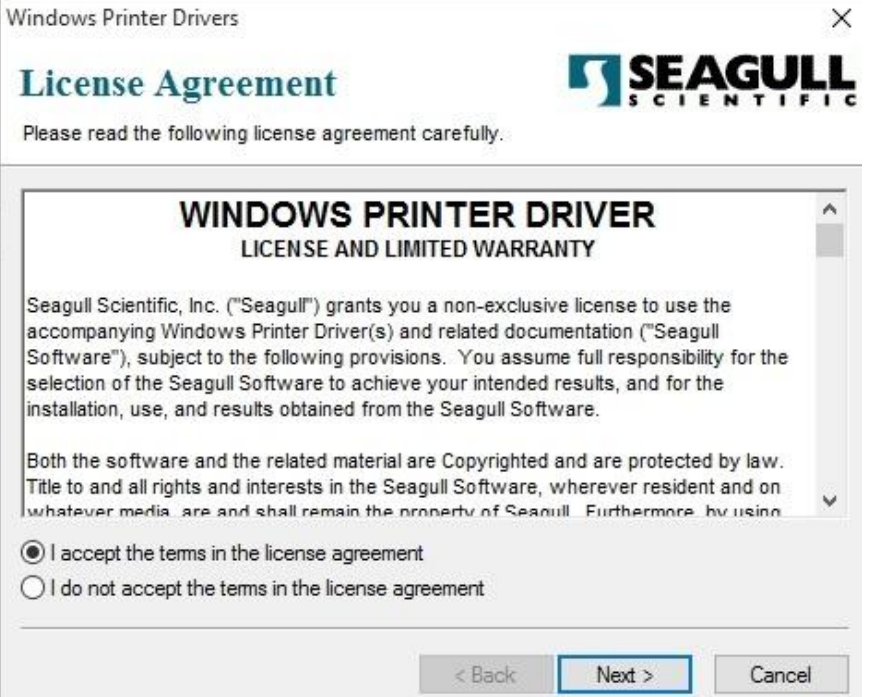

3. Выберете место сохранения драйвера Seagull, (например: C:\Seagull) и

нажмите "Next".

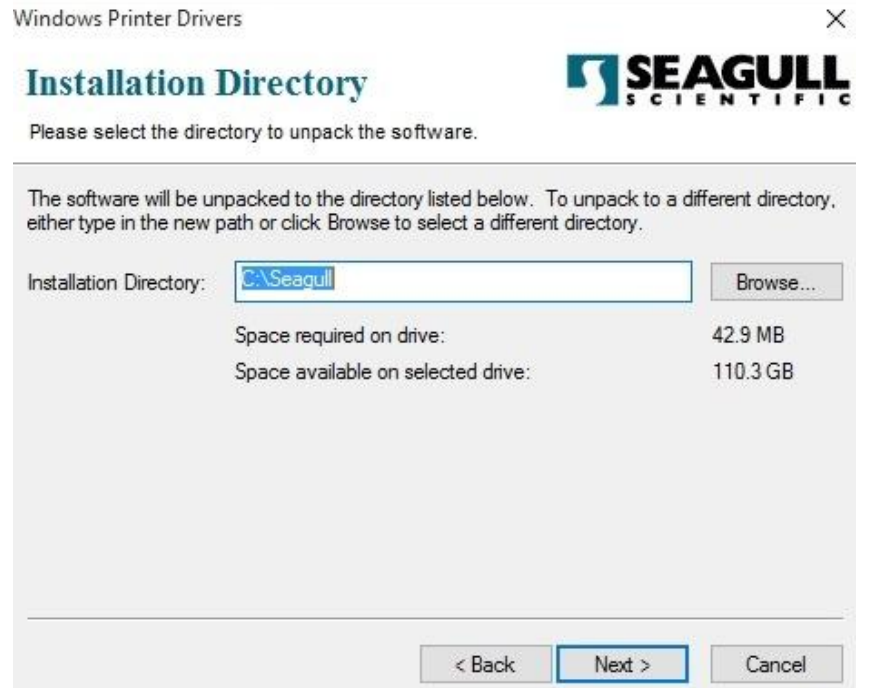

4. Нажмите "Finish".

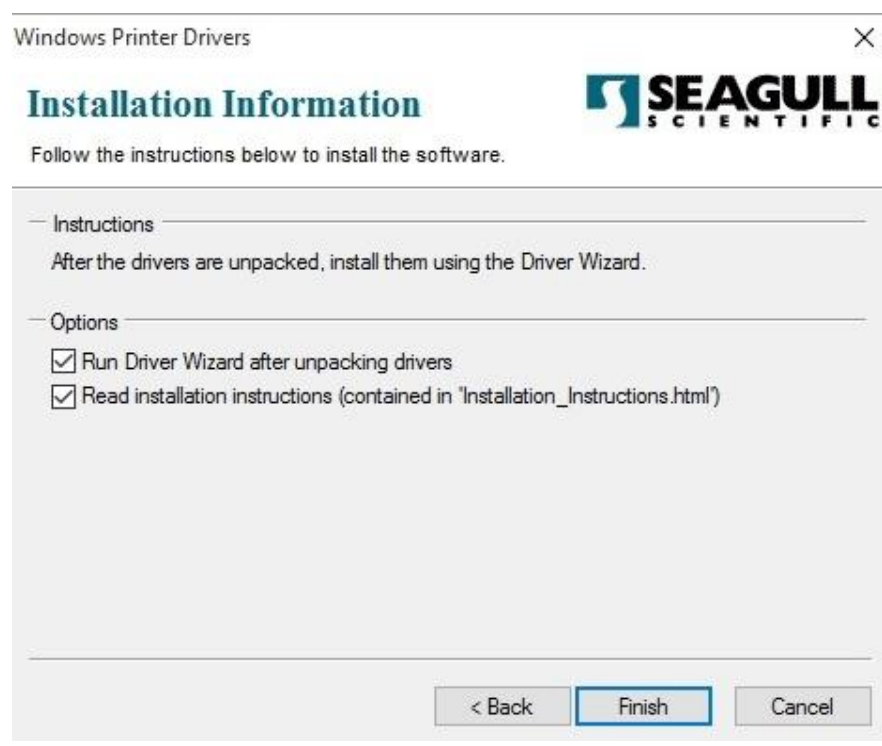

5. Выберите установку драйверов принтера (Install printer drivers) и

нажмите "Next" "

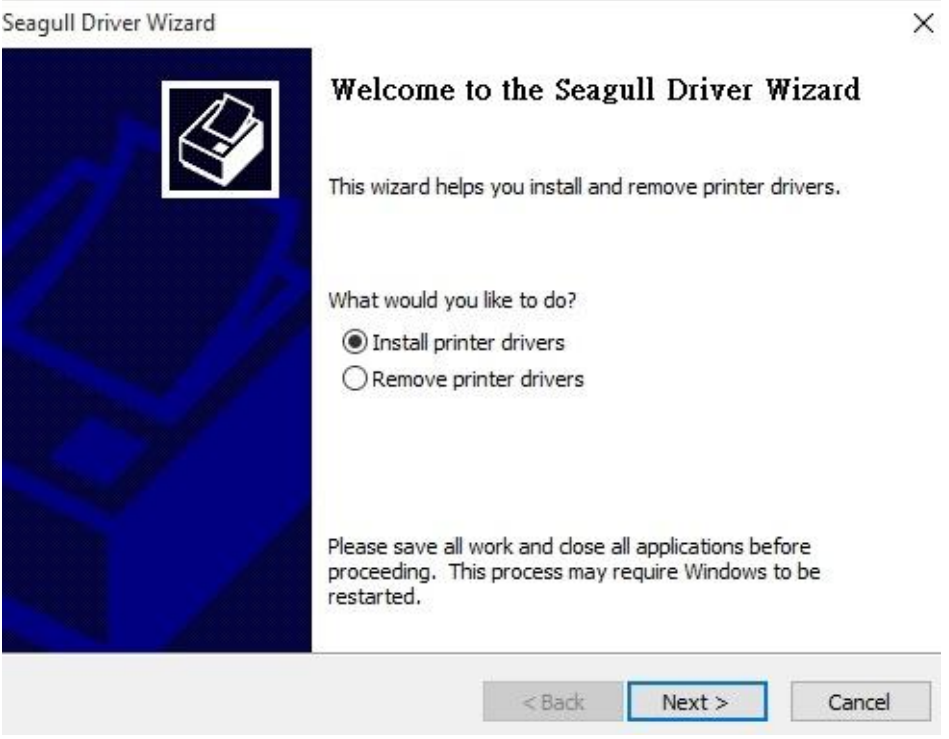

6. Убедитесь что принтер подклчён к ПК, выберете "Other" и нажмите "Next":

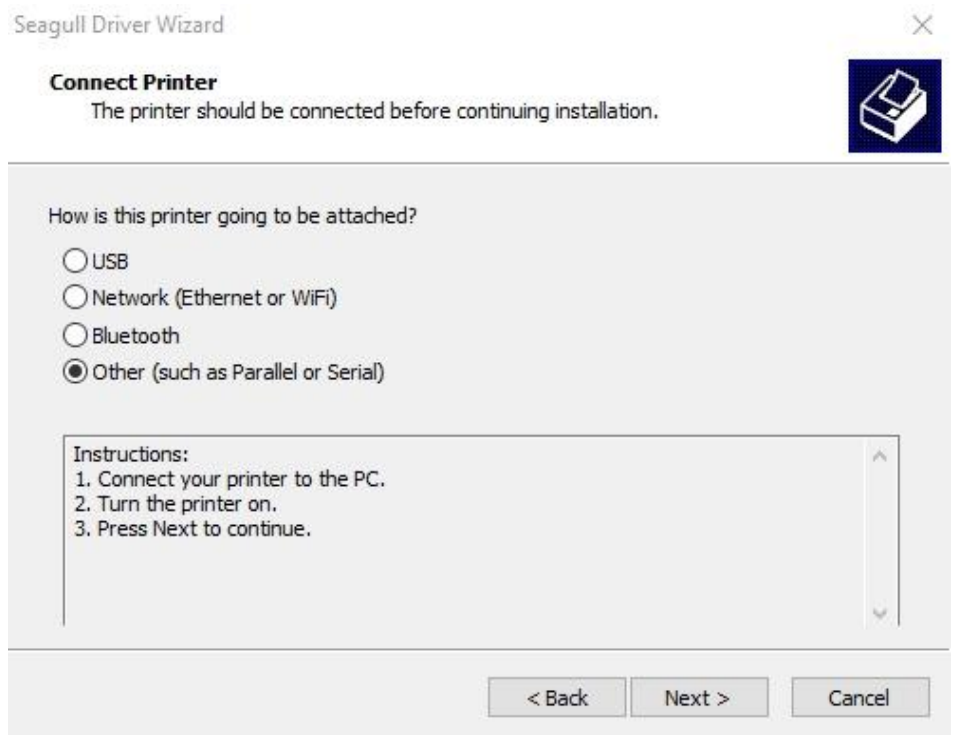

7. Выберите модель и режим эмуляции – приведенная ниже информация на примере D2-250 PPLZ:

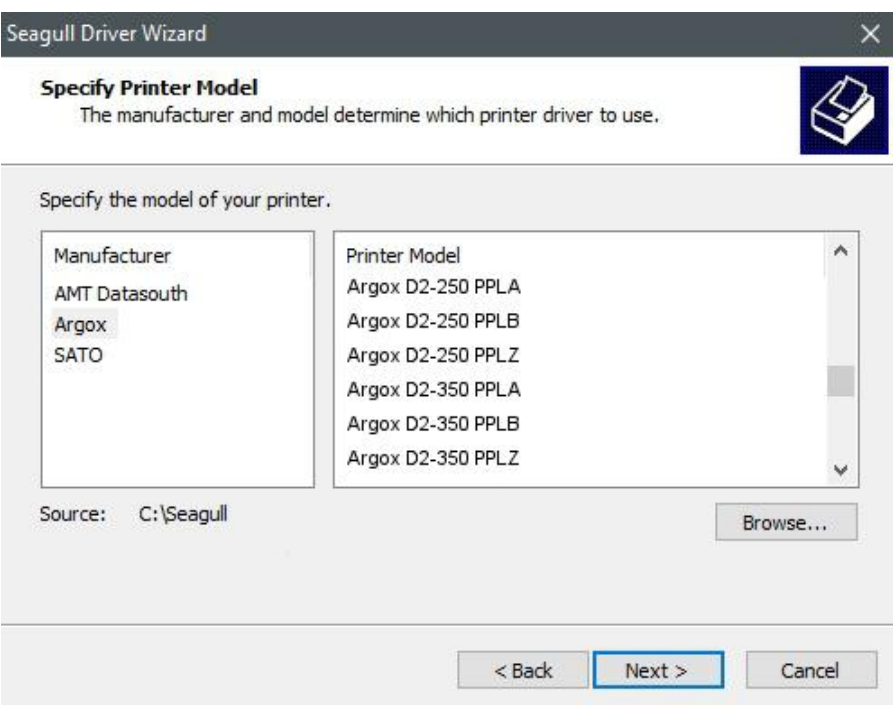

8. Выберите порт принтера и нажмите "Next".

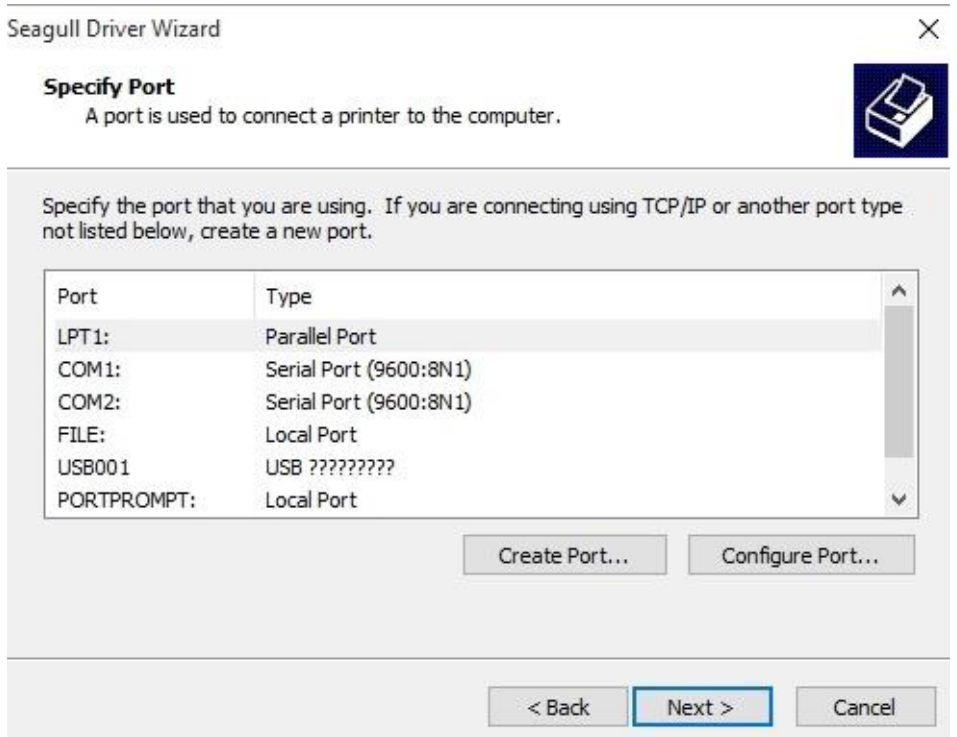

9. Введите имя принтера (например, Argox D2-250 PPLZ) и выберите "do not share this printer", затем нажмите "Next".

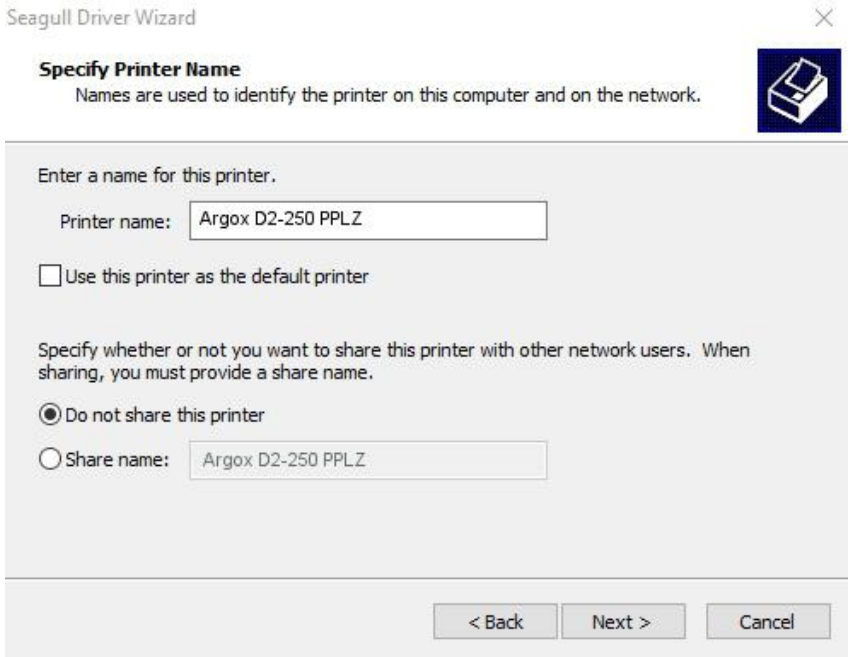

10. Проверьте все данные на отображаемом экране и если все настроено правильно нажмите "Finish".

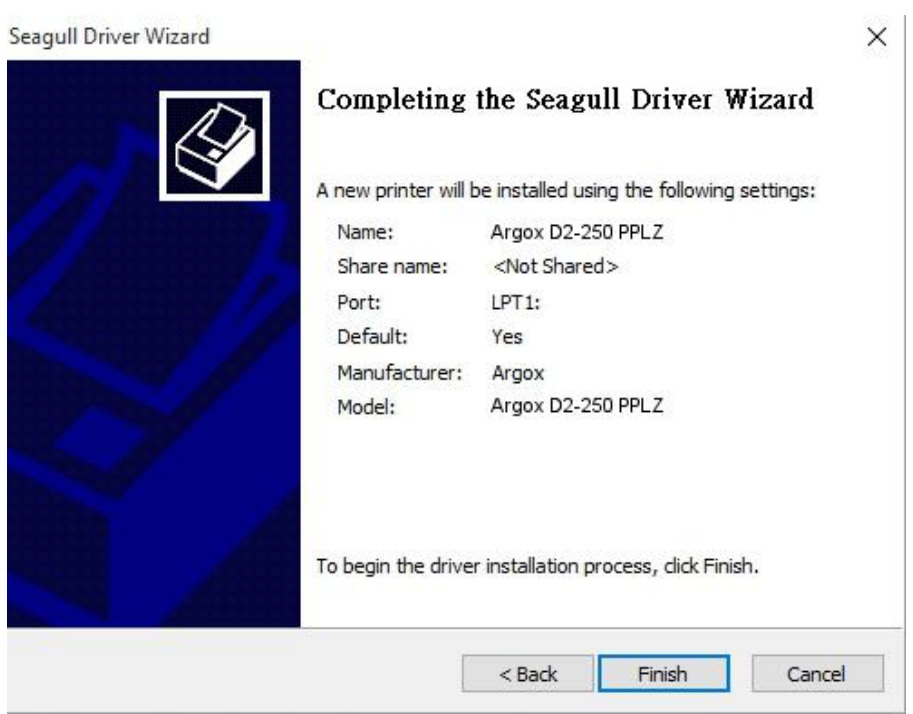

11. После того, как все связанные файлы будут скопированы на ваш компьютер, нажмите "Finish".

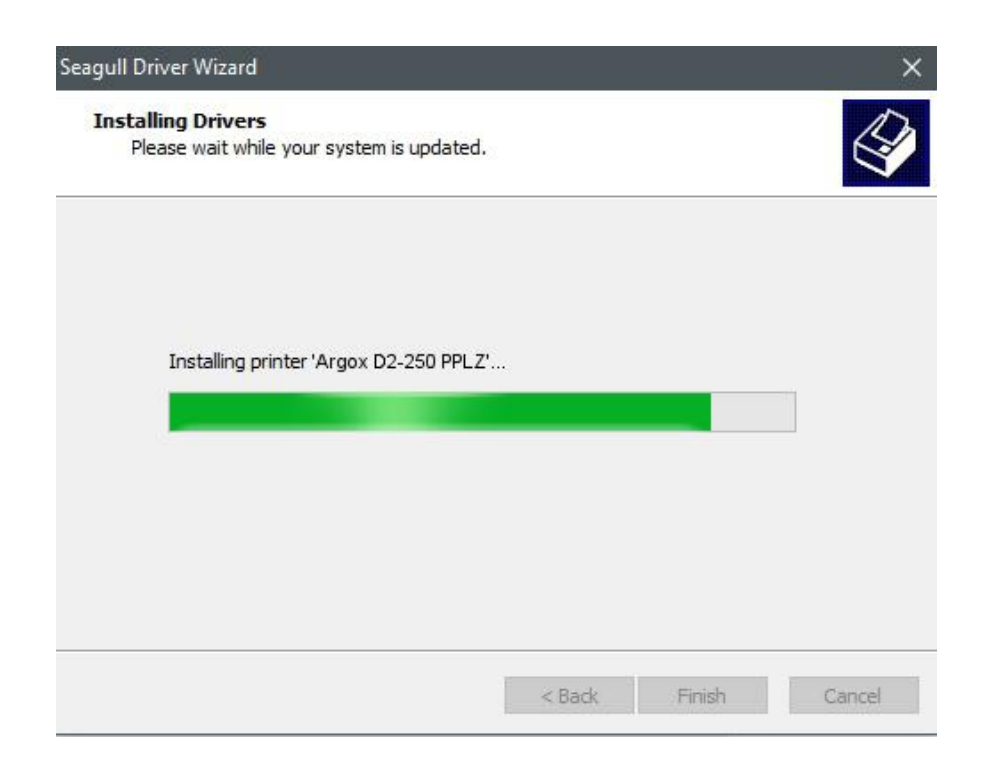

12. После окончания установки драйверов нажмите "Close". Драйвер

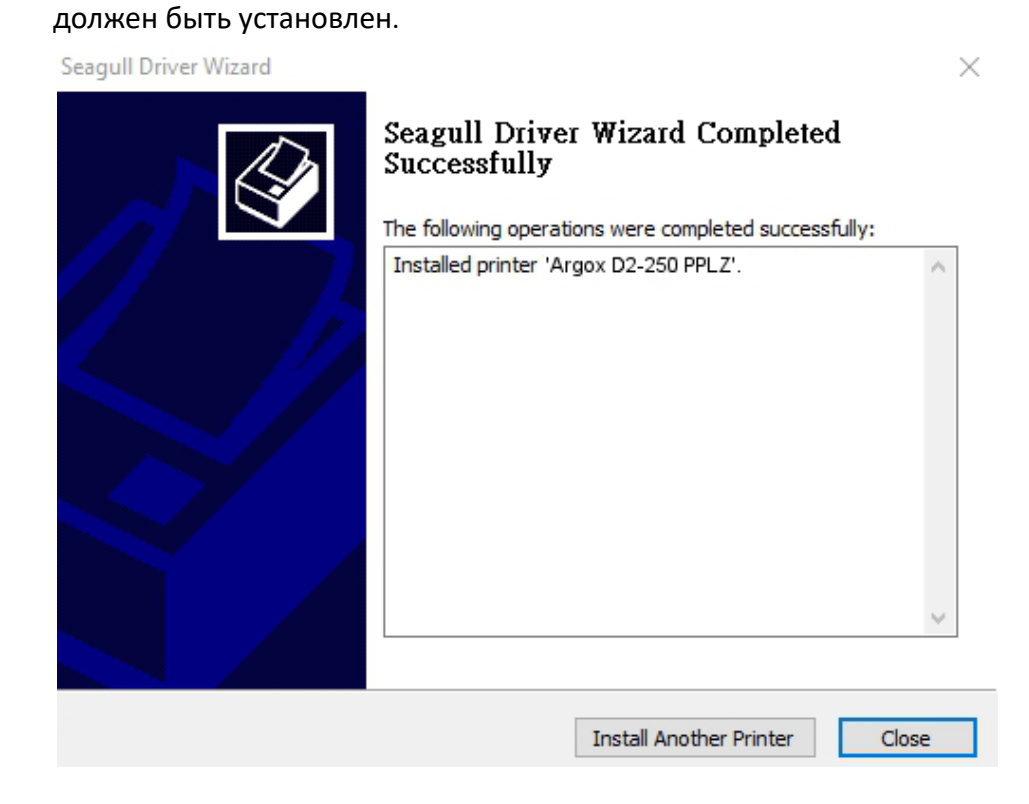

48

# **4 Обслуживание**

Эта глава описывает обычную процедуру чистки.

## **4.1 Очистка**

Чтобы поддерживать качество печати и продлить срок службы своего принтера, вам необходимо выполнять обычные процедуры очистки. Ежедневную очистку следует проводить при больших объёмах печати, а еженедельную – при малых.

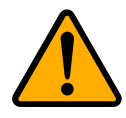

**Внимание!** Всегда выключайте принтер перед очисткой.

### **4.1.1 Печатающая головка**

Необходимо содержать печатающую головку в чистоте для обеспечения лучшего качества печати. Мы настоятельно рекомендуем вам чистить печатающую головку каждый раз, когда вы загружаете новый рулон этикеток. Если принтер используется в критических внешних устовиях или качество печати снижается, вам следует чистить печатающую головку намного чаще.

Запомните следующее перед тем как приступить к очистке:

- Держите принтер подальше от воды чтобы избежать коррозии нагревательных элементов.
- Если вы только что закончили печать, подождите пока печатающая головка остынет.
- Не трогайте печатающую головку голыми руками или твёрдыми предметами.

Этапы чистки:

- 1. Смочите мягкую материю или ватную палочку этиловым спиртом.
- 2. Аккуратно проведите по печатающей головке только в одном

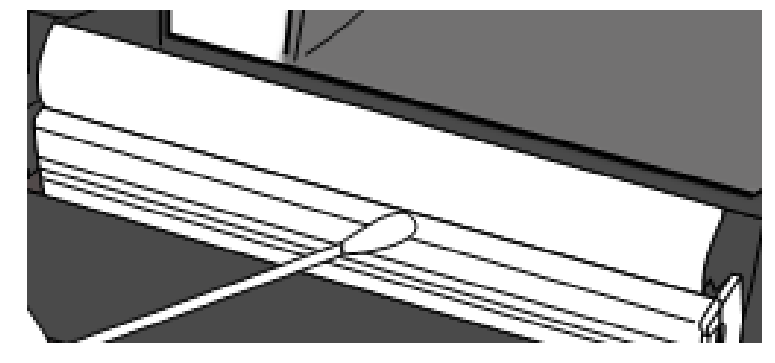

направлении – справа налево или наоборот, а не назад-вперёд.

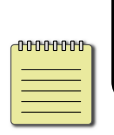

**Обратите внимание:** гарантия на печатающую головку автоматически заканчивается если её серийный номер был снят, изменён, отпал, или стал неразборчивым при любых обстоятельствах.

### **4.1.2 Отсек для рулона**

Используйте мягкую материю, чтобы очистить загрязнения: пыль или соринки с **держателей рулона, направляющих рулона** и дорожки для ленты.

- 1. Смочите мягкую материю этиловым спиртом.
- 2. Протрите **держатели рулона,** чтобы удалить пыль.
- 3. Протрите **направляющие рулона,** чтобы удалить пыль и грязь.
- 4. Протрите дорожку для ленты чтобы убрать соринки.

### **4.1.3 Датчик**

Датчик загрузки рулона может работать некорректно если он загрязнён.

- 1. Смочите мягкую материю или ватную палочку чистым этиловм спиртом.
- 2. Аккуратно почистите датчик, чтобы удалить с него загрязнения.

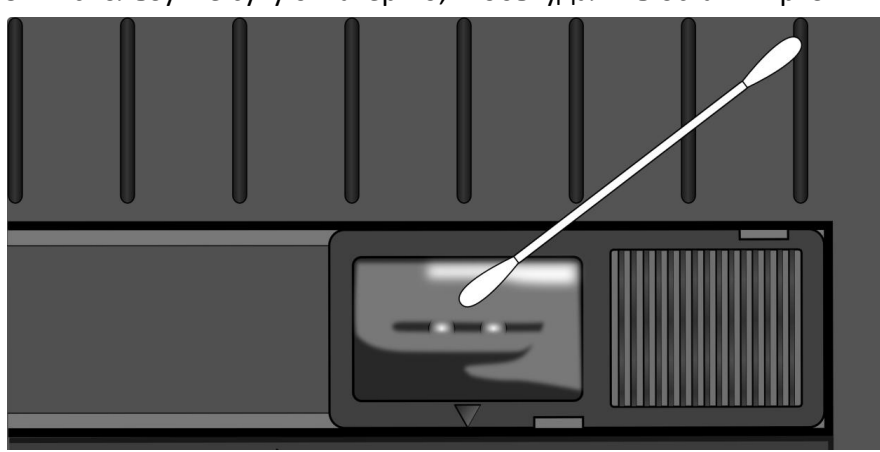

3. Используйте сухую материю, чтобы удалить остатки грязи.

### **4.1.4 Опорный валик**

Опорный валик также важен для качества печати. Загрязнённый опорный валик может повредить печатающую головку. Протирайте опорный валик сразуже как обнаружили на нём различного рода загрязнения и пыль.

- 1. Промокните мягкую материю чистым этиловым спиртом.
- 2. Аккуратно протрите опорный валик от загрзнений и склеиваний.

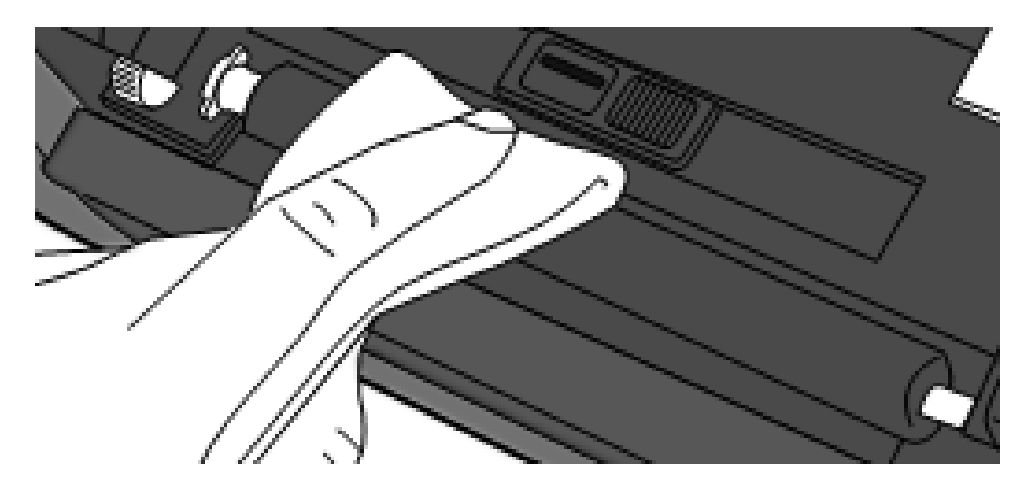

# **5 Устранение неполадок**

В этой главе вы узнаете о возможных неполадках с принтером и их

решениях.

### **5.1 Неполадки с принтером**

#### **Принтер не включается**

- Убедитесь в том, что шнур питания присоединен
- Убедитесь в том, что кабель адаптера питания вставлен в разъём питания принтера.
- Полностью проверьте соединение от настенной розетки до принтера. Проверьте шнур питания и розетку с другими устройствами.
- Отсоедините принтер от розетки, а затем присоедините снова.

#### **Принтер выключается самостоятельно**

- Снова включите принтер.
- Убедитесь, что кабель адаптера питания и шнур питания вставлены должным образом.
- Убедитесь, что кабель адаптера питания и шнур питания не повреждены.
- Используйте только подходящий адаптер питания.
- Если принтер продолжает выключаться проверьте розетку и убедитесь, что напряжение сети достаточное для питания принтера.

#### **Принтер не выводит этикетки**

 Рулон этикеток загружен неправильно. Смотрите раздел 2.3, "Установка рулона этикеток", чтобы загрузить рулон правильно.

Если произошло замятие бумаги, устраните его.

# **5.2 Неполадки с бумагой/этикетками**

#### **Этикетки закончились.**

Загрузите новый рулон.

#### **Бумага замялась**

- Откройте принтер и извлеките замятый участок ленты.
- Убедитесь, что бумага должным образом зафиксирована **направляющими ленты этикеток**.

#### **Некорректное положение печати**

- Убедитесь, что Вы используете тип этикеток/бумаги поддерживаемый вашей моделью принтера.
- Рулон загружен неправильно. Смотрите раздел 2.3 "Загрузка рулона этикеток" чтобы загрузить рулон првильно.
- Датчики должны быть откалиброваны. Смотрите раздел 3.1, "калибровка датчиков" чтобы откалибровать датчики.
- Датчик загрязнён. Очистите его.

#### **Печатается «чистый лист»**

- Рулон загружен неправильно. Смотрите раздел 2.3 "Установка рулона этикеток" чтобы загрузить рулон правильно.
- Данные для печати могли быть не отправлены на принтер. Убедитесь, что интерфейс установлен корректно в драйвере принтера и оптравьте данные для печати снова.

#### **Низкое качество печати**

- Печатающая головка загрязнена. Почистите её.
- Опорный валик загрязнён. Почистите его.
- Отрегулируйте тон печати или снизьте скорость печати.
- Этикетки непригодны для прямой термопечати. Используйте подходящие этикетки.
- Этикетки непригодны для принтера.

## **5.3 Другие возможные проблемы**

#### **На напечатанных этикетках присутствуют прерывистые линии**

Печатающая головка загрязнена. Почистите её.

#### **При записи данных на USB память возникает ошибка**

- Убедитесь, что Вы присоединили USB носитель
- Убедитесь, что USB носитель должным образом вставлен в порт.
- USB носитель может быть сломан. Замените его другим USB носителем.

#### **Принтер не может сохранить файлы из-за недостатка свободной**

#### **USB памяти**

 Удалите некоторые файлы с вашего USB носителя, чтобы освободить место или замените ваш USB носитель свободным (пустым).

#### **Проблемы с отрезчиком**

- Если произошло замятие бумаги, устраните его.
- Отрезчик не зафиксирован должным образом. Прочно зафиксируйте отрезчик.
- Лезвие отрезчика затупилось. Заментите отрезчик на новый.

#### **Температура печатающей головки слишком высока**

 Температура печатающей головки контролируется принтером. Если она слишком высока, принтер автоматически прекращает печать пока температура не снизится. После этого, принтер продолжает печать не допечатанных элементов автоматически.

#### **Печатающая головка сломана**

■ Обратитесь за помощью к своему местному дилеру.

# **6 Технические характеристики**

В этой главе вы ознакомитесь с техническими характеристиками вашего принтера. Технические характеристики могут быть изменены без уведомления.

## **6.1 Принтер**

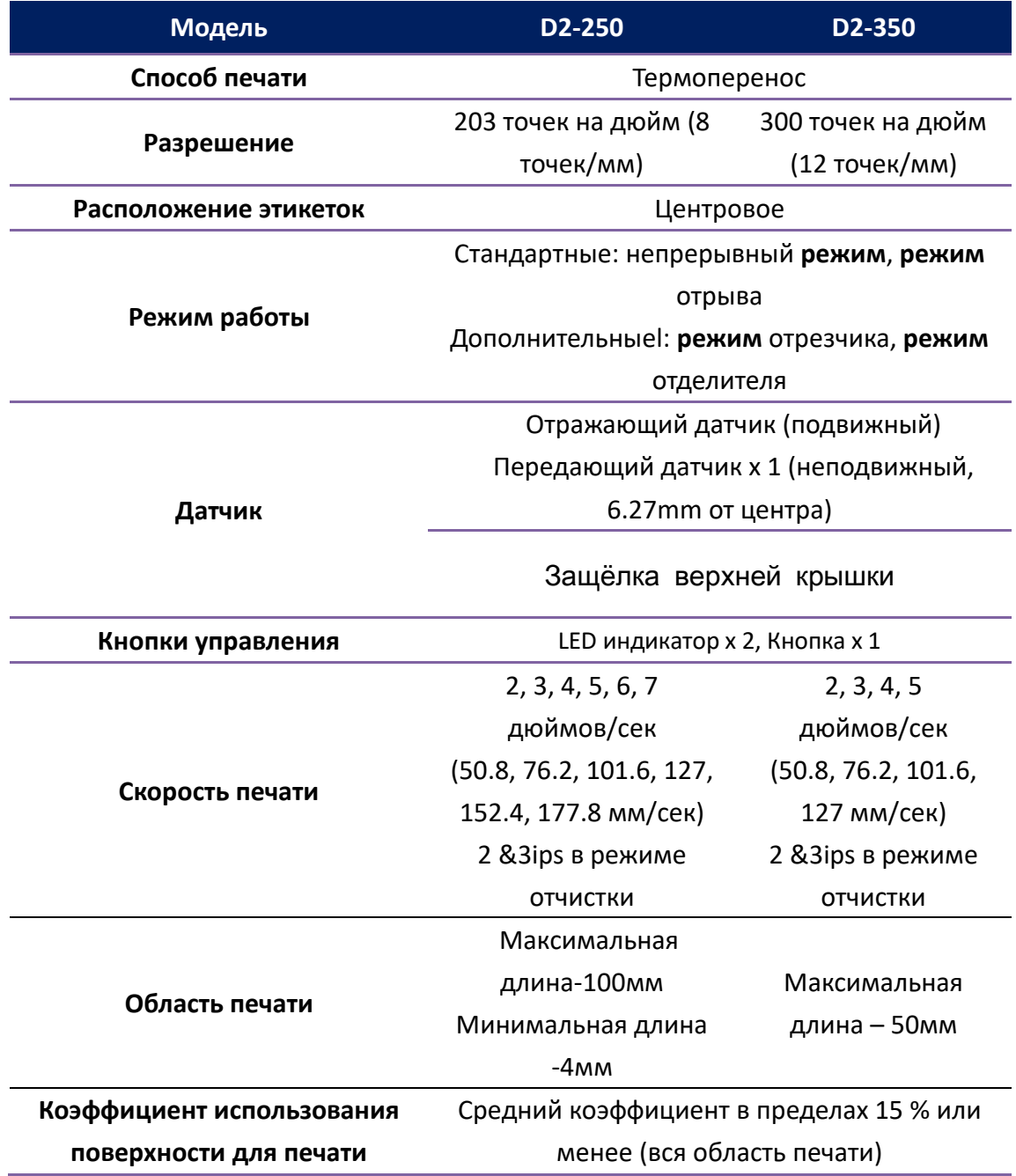

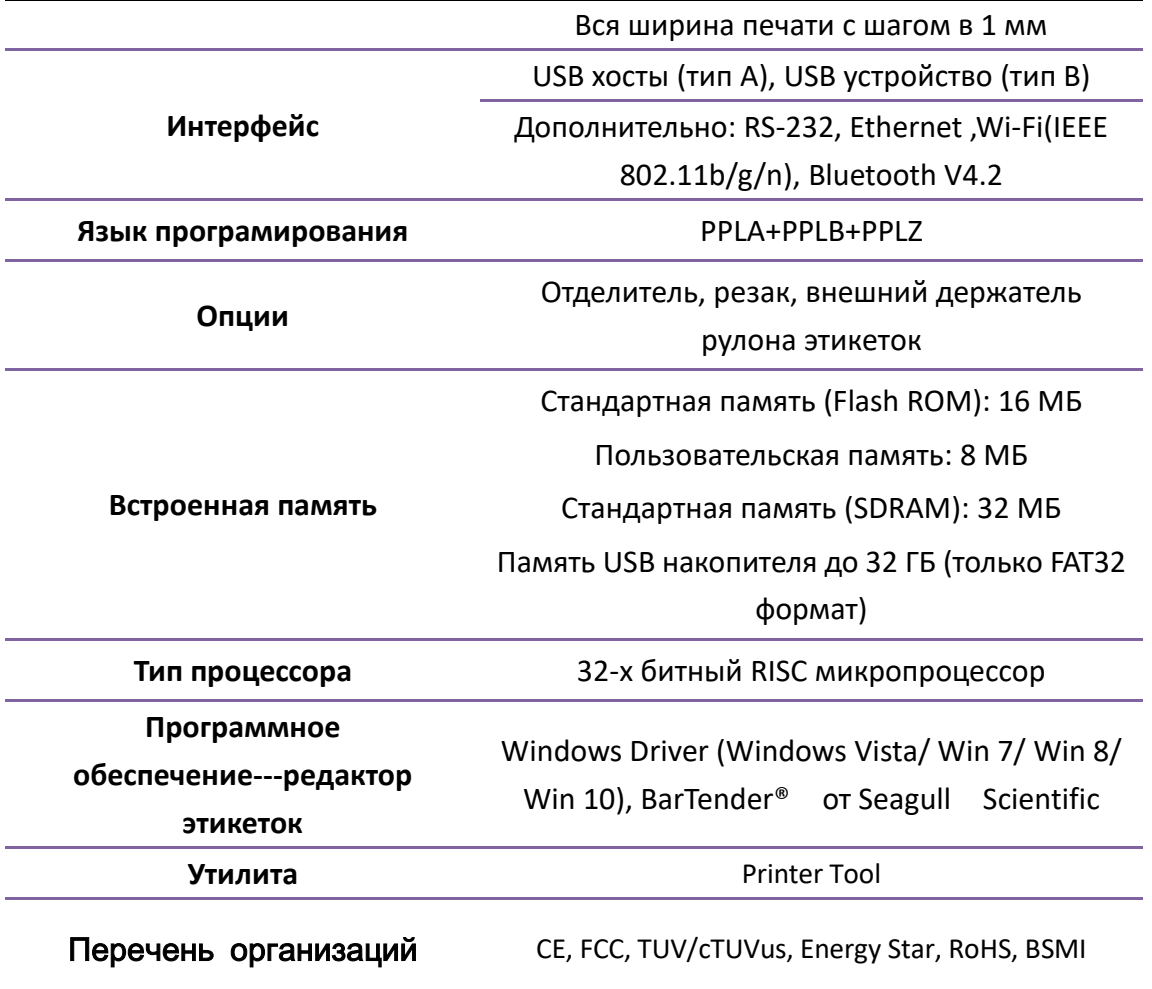

# **6.2 Этикетки**

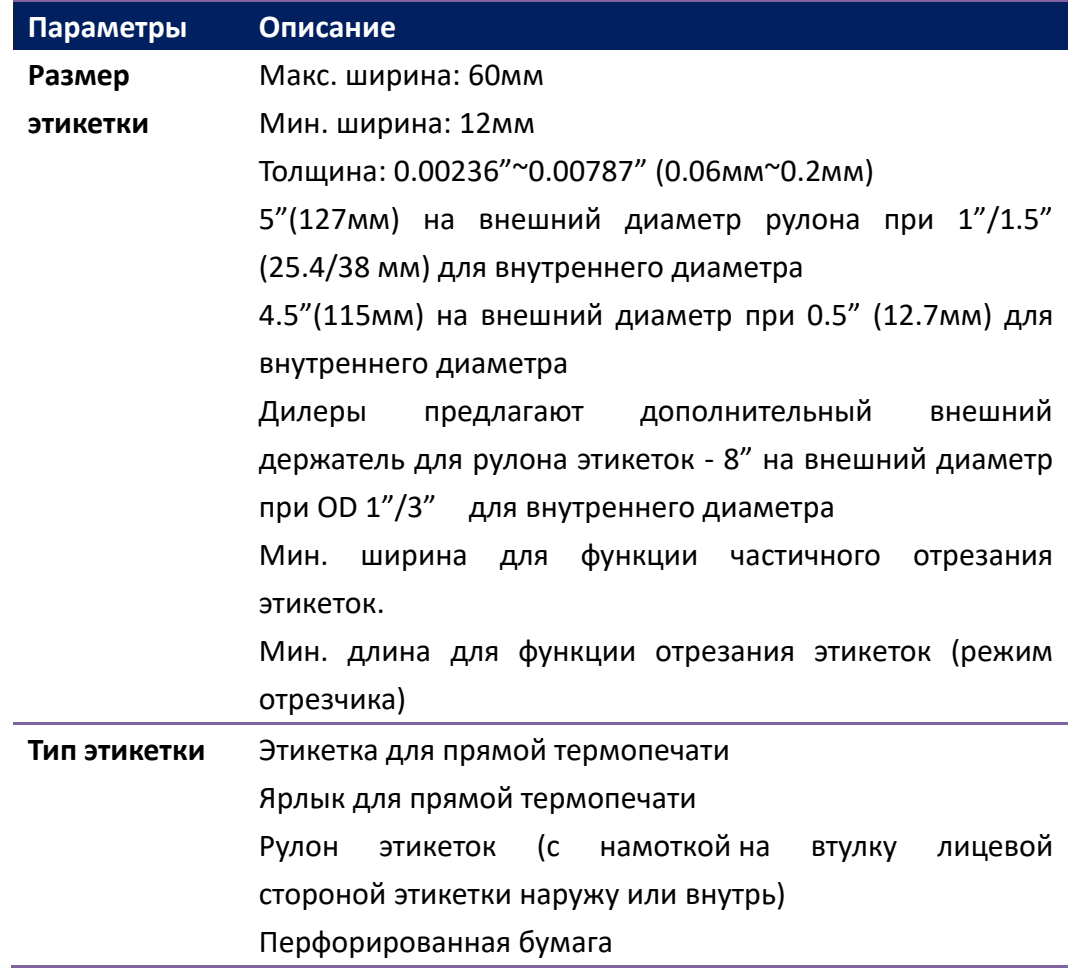

# **6.3 Условия эксплуатации**

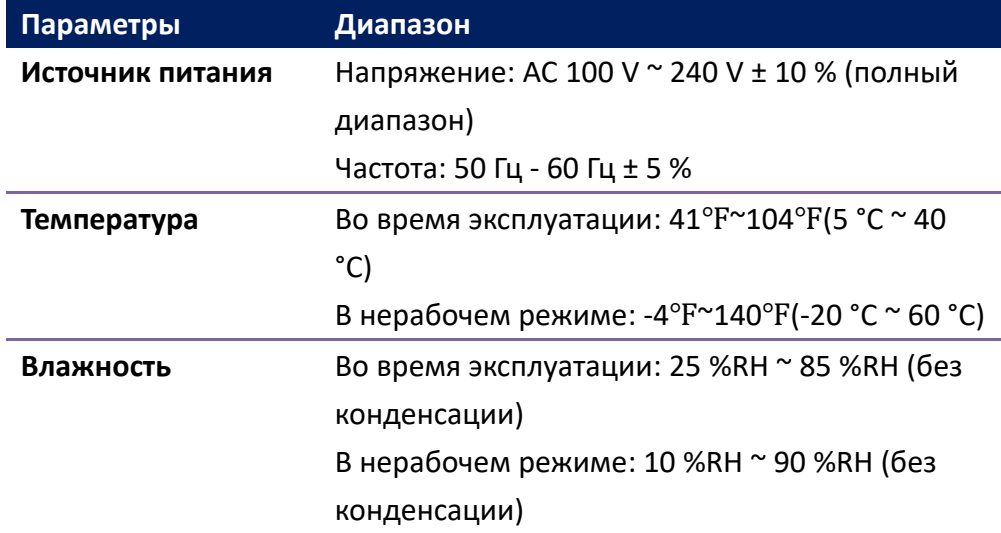

# **6.4 Физические размеры**

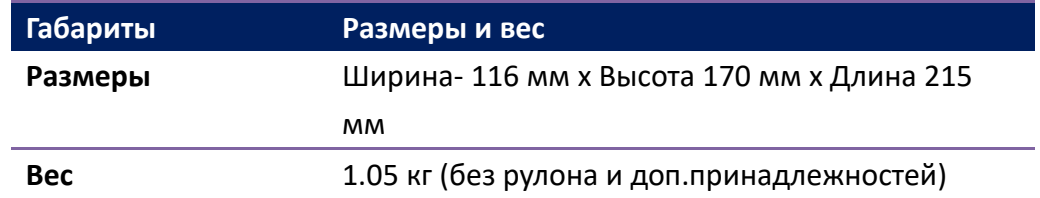

# **6.5 Шрифты, штрих коды и графические характеристики**

Технические характеристики шрифтов, штрих кодов и графики зависят от эмуляции принтера. Эмуляции PPLA, PPLB, и PPLZ - языки программирования принтера, посредством которых хост может соединяться в вашим принтером.

### **Язык програмирования PPLA**

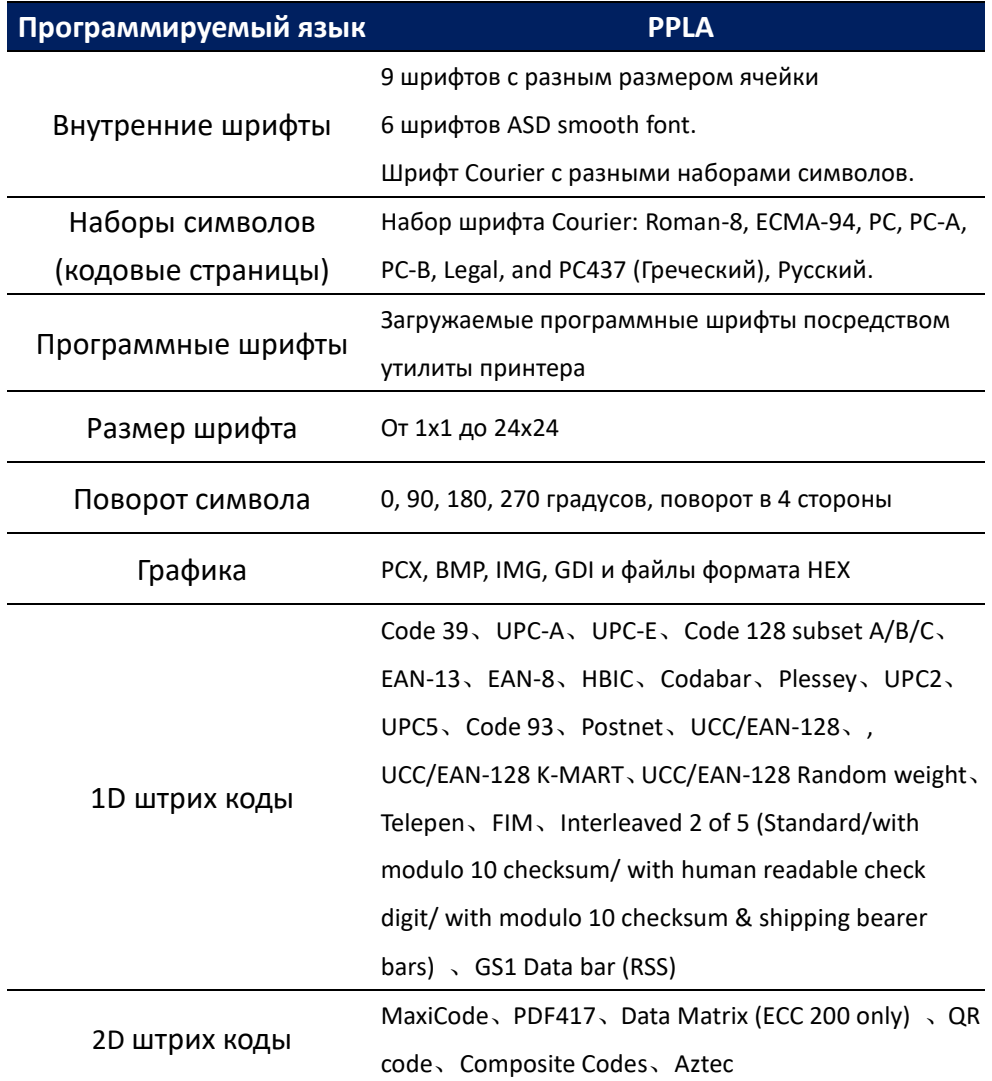

## **Программируемый язык принтера PPLB**

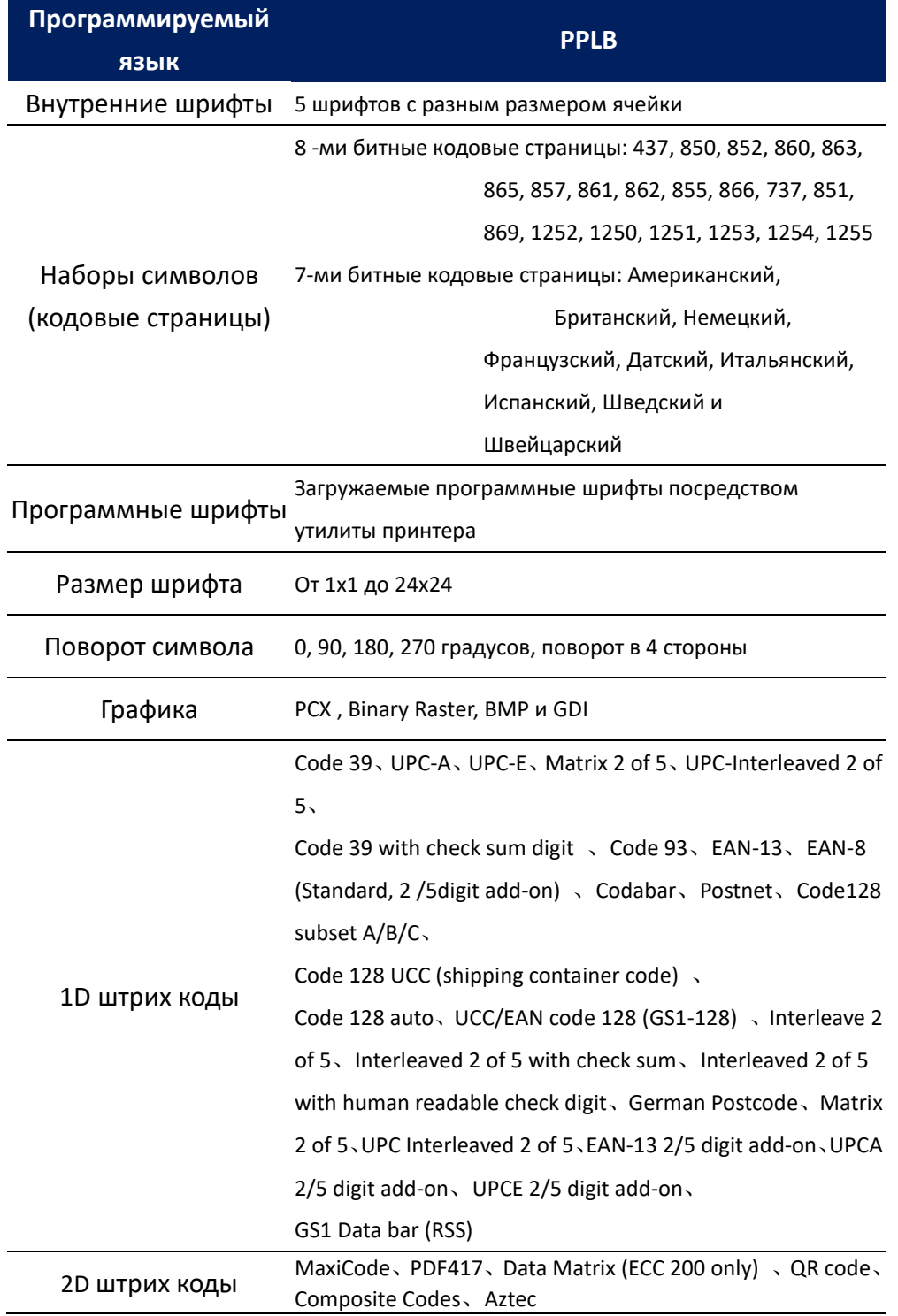

### **Программируемый язык принтера PPLZ**

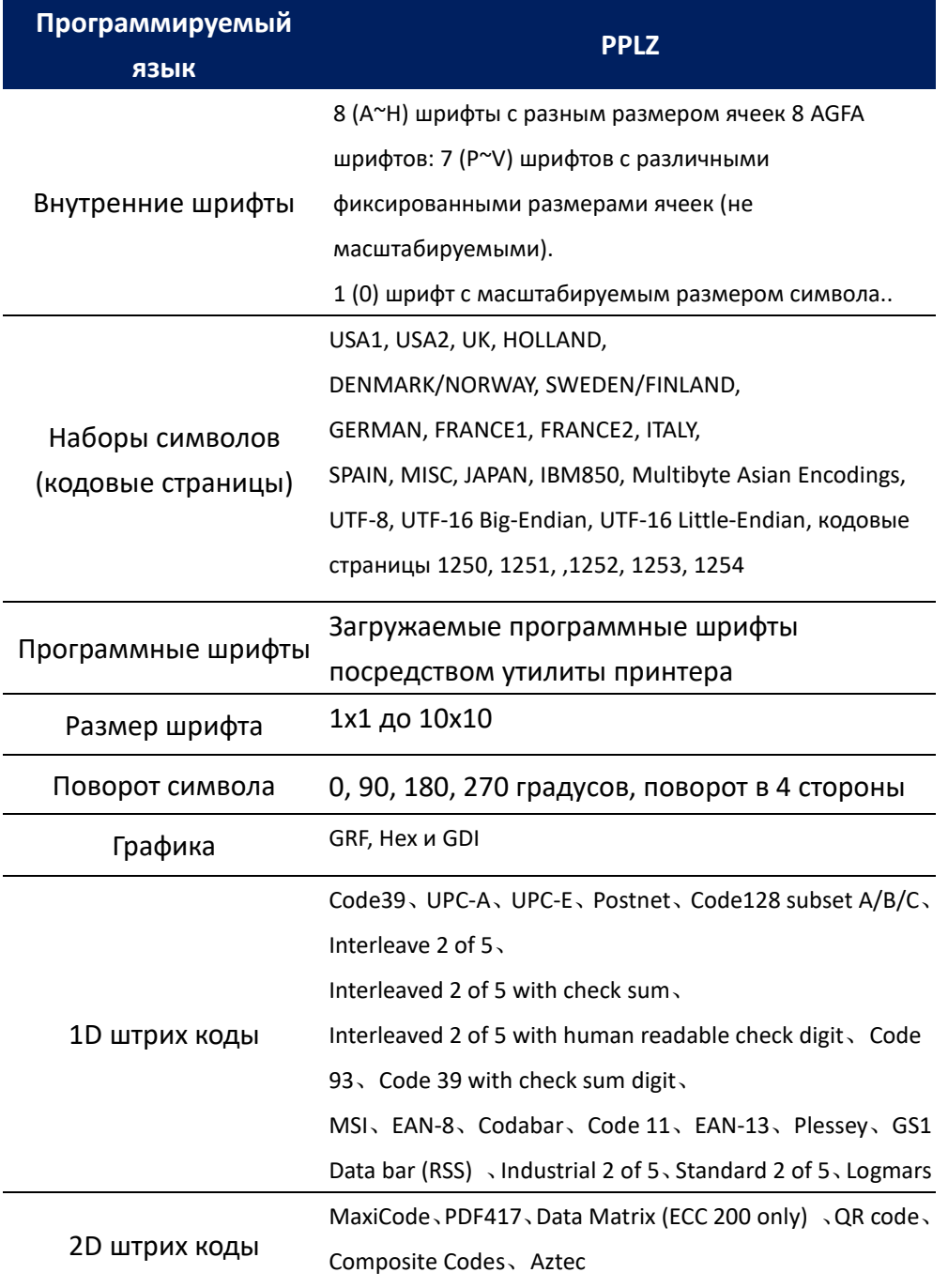

## **6.6 Bluetooth(опционально)**

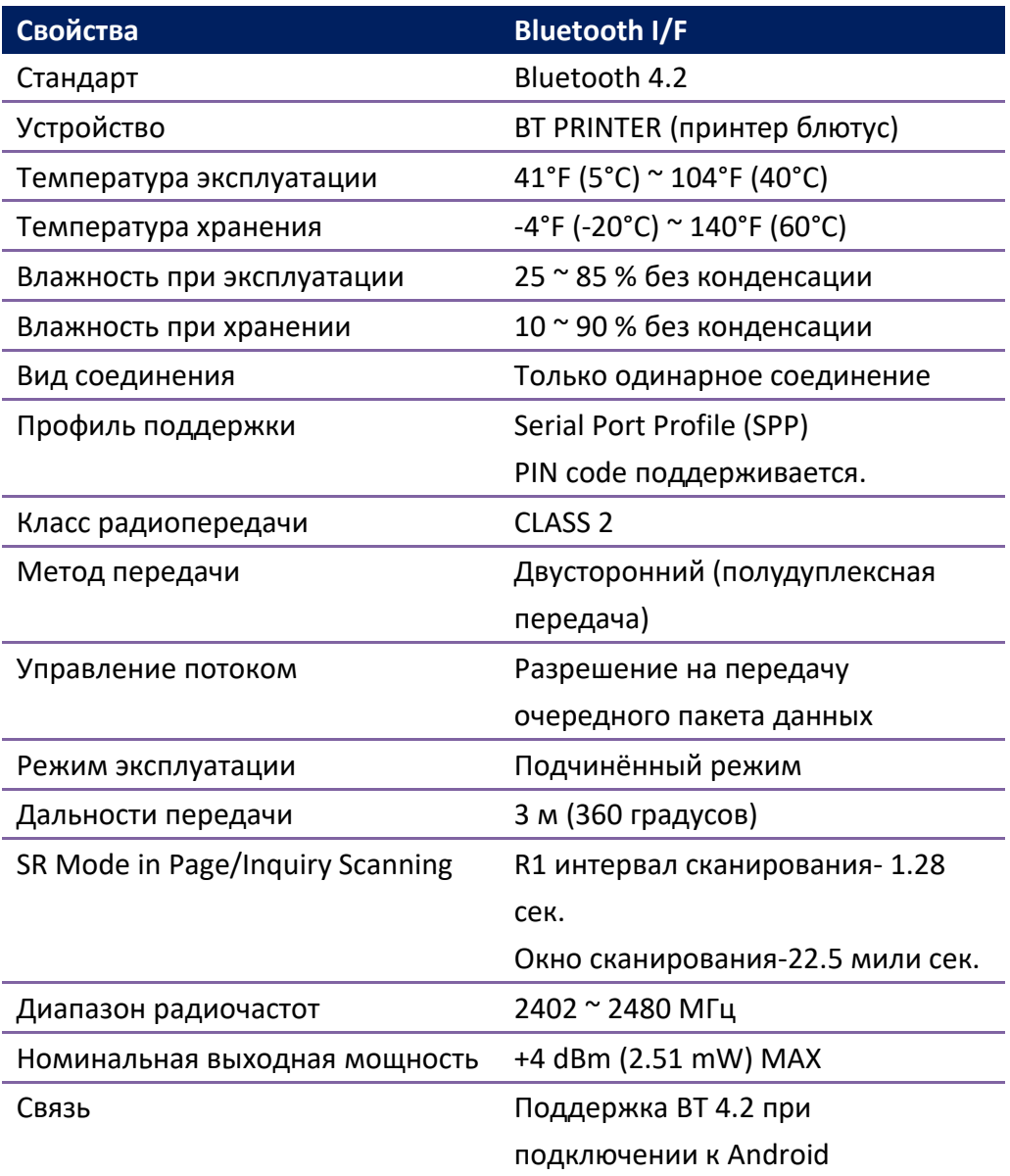

# **6.7 Ethernet(опционально)**

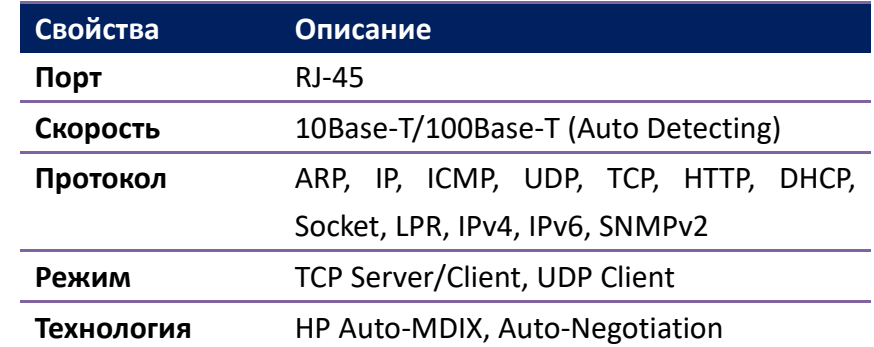

В данном разделе вы узнаете о IO портах и их технических характеристиках.

### **6.8.1 USB**

Существует 2 распространённых типа USB коннекторов. Обычно, тип A –для хостов и хабов; тип B – для устройств и хабов. На изображениях ниже показаны пины для обоих типов.

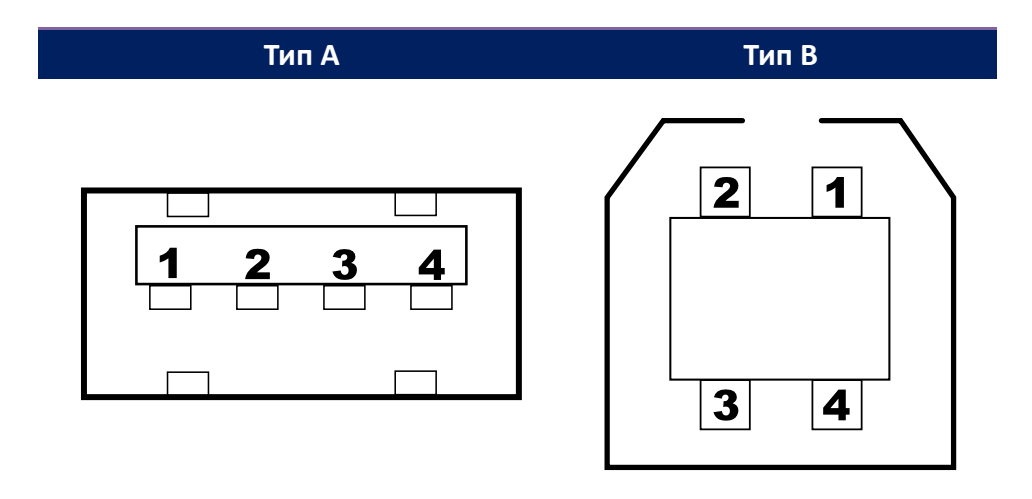

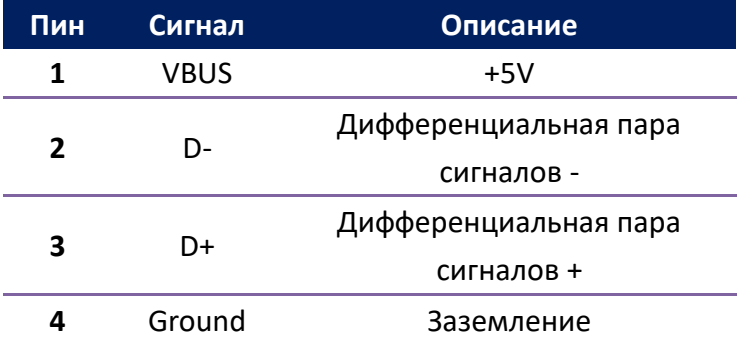

### **6.8.2 Ethernet (опционально)**

Для Ethernet соединения применяется кабель RJ-45, или 8P8C (8-пинов 8-контактов). Расположение пинов на изображении ниже.

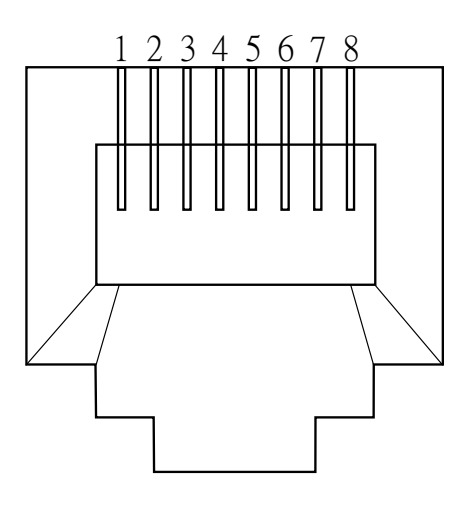

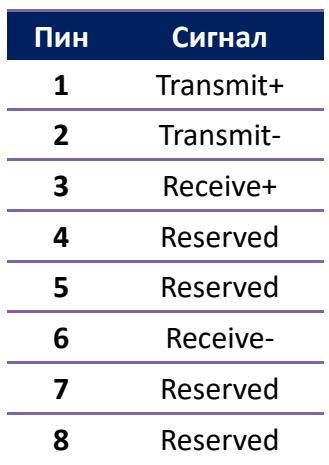
## **6.8.3 RS-232C (опционально)**

RS-232C коннектор находится на стороне принтера – «мама» DB9.

Через него бит за битом передаются данные в несинхронизированном start-stop режиме.

Расположение пинов на изображении ниже.

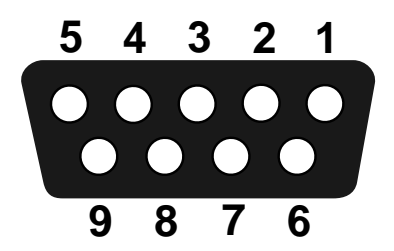

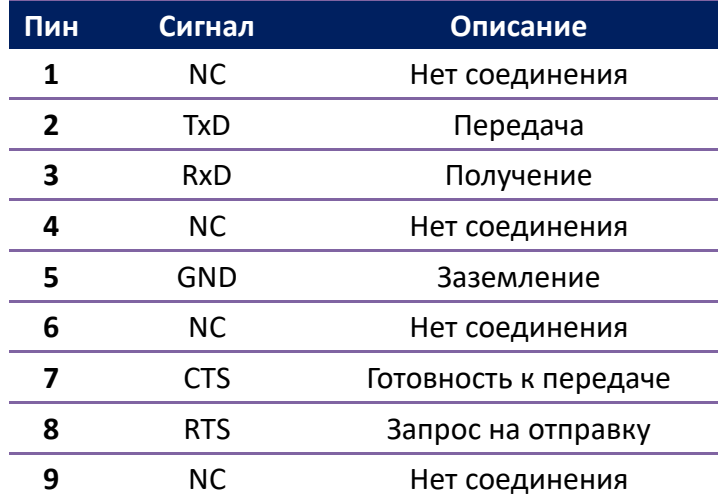

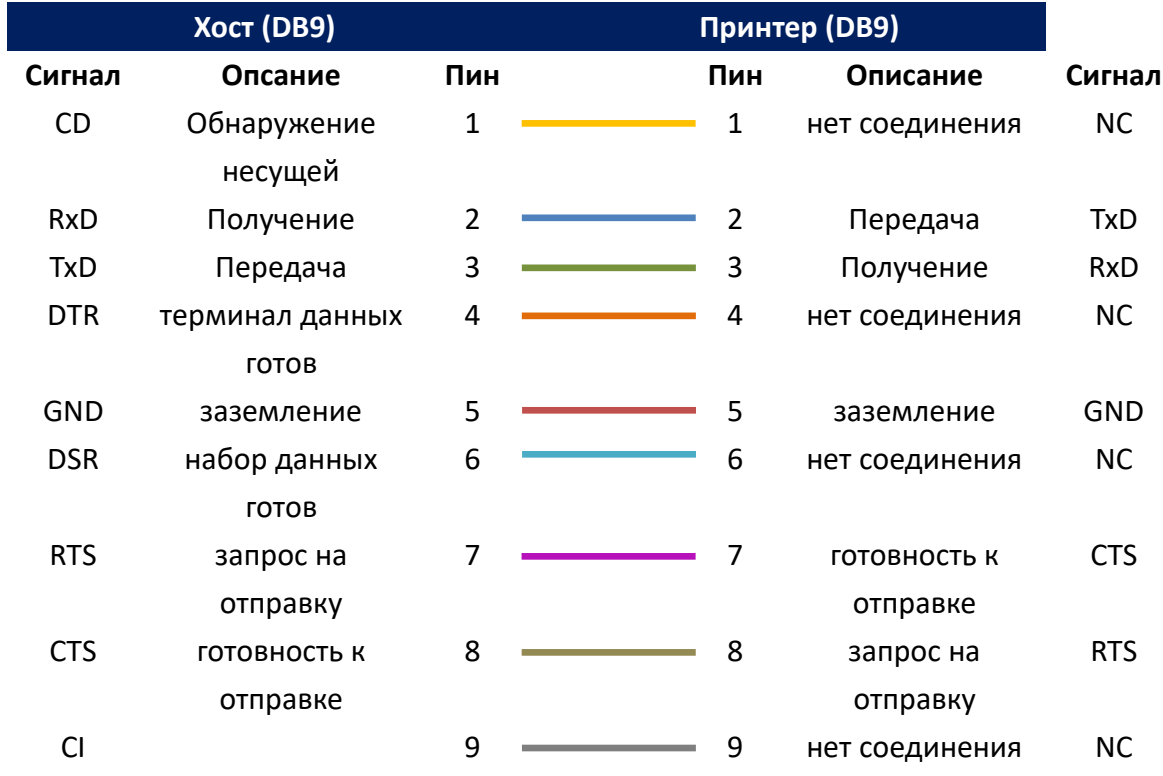